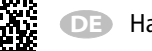

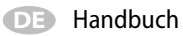

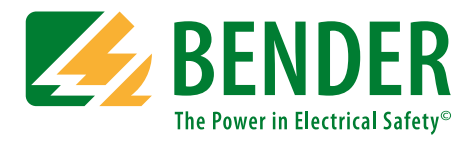

# **TCP - Touch Control Panel**

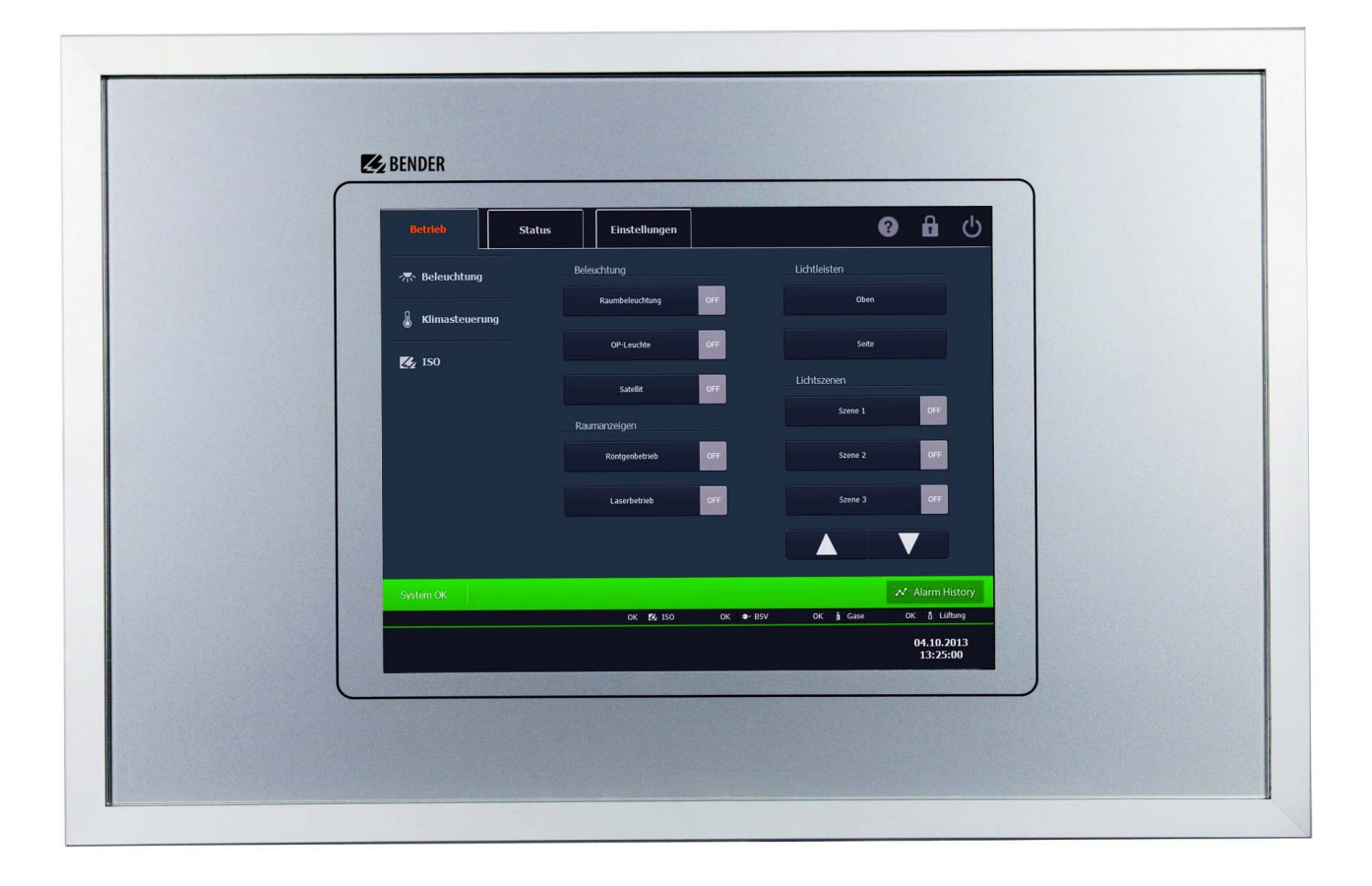

# <span id="page-0-0"></span>**Melde- und Bedientableau für medizinische und andere Bereiche**

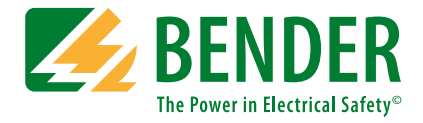

### **Bender GmbH & Co. KG**

Postfach 1161 • 35301 Grünberg • Germany Londorfer Straße 65 • 35305 Grünberg • Germany Tel.: +49 6401 807-0 • Fax: +49 6401 807-259 E-Mail: info@bender.de • www.bender.de

Fotos: Bender Archiv.

© Bender GmbH & Co. KG Alle Rechte vorbehalten. Nachdruck nur mit Genehmigung des Herausgebers. Änderungen vorbehalten!

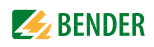

# Inhaltsverzeichnis

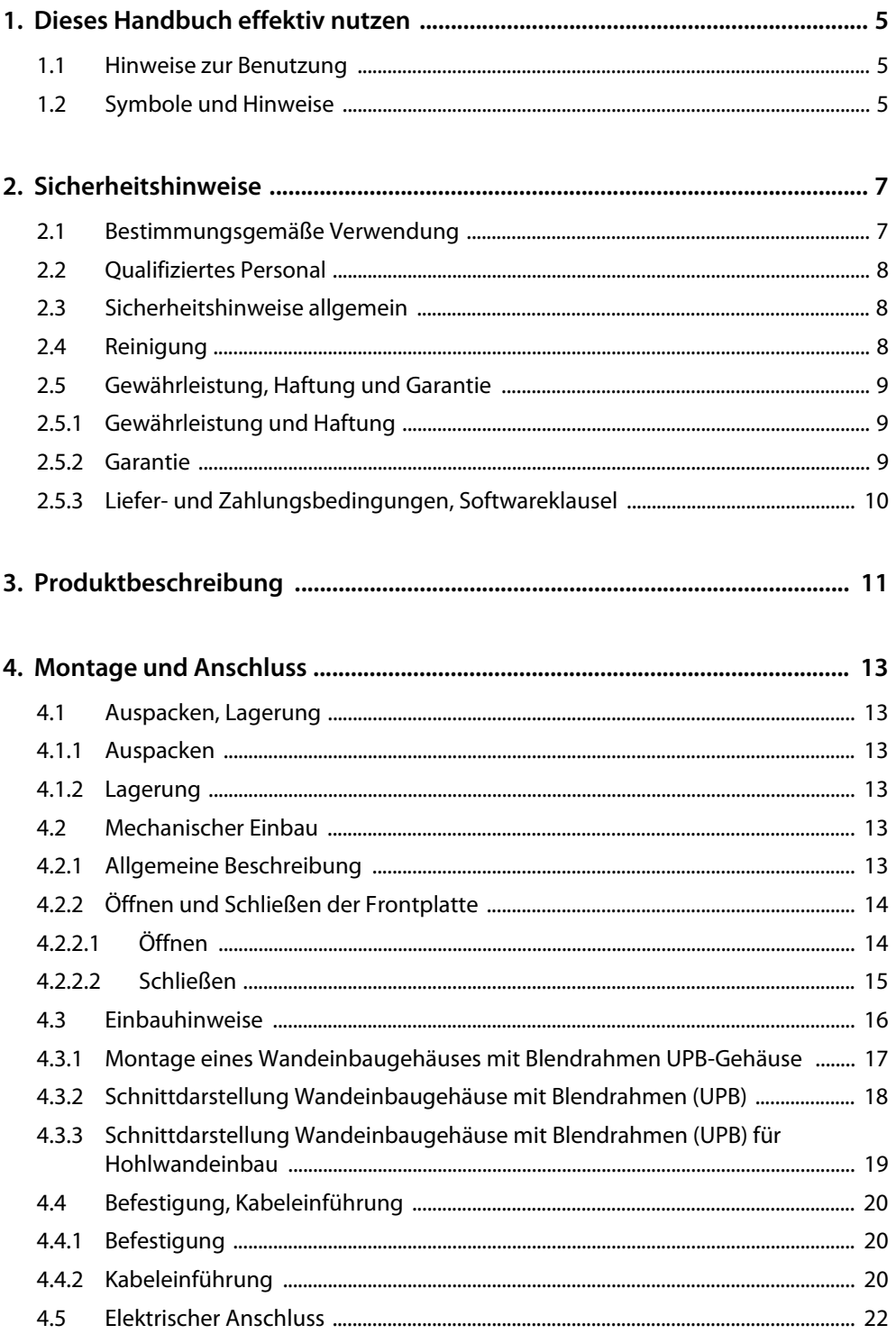

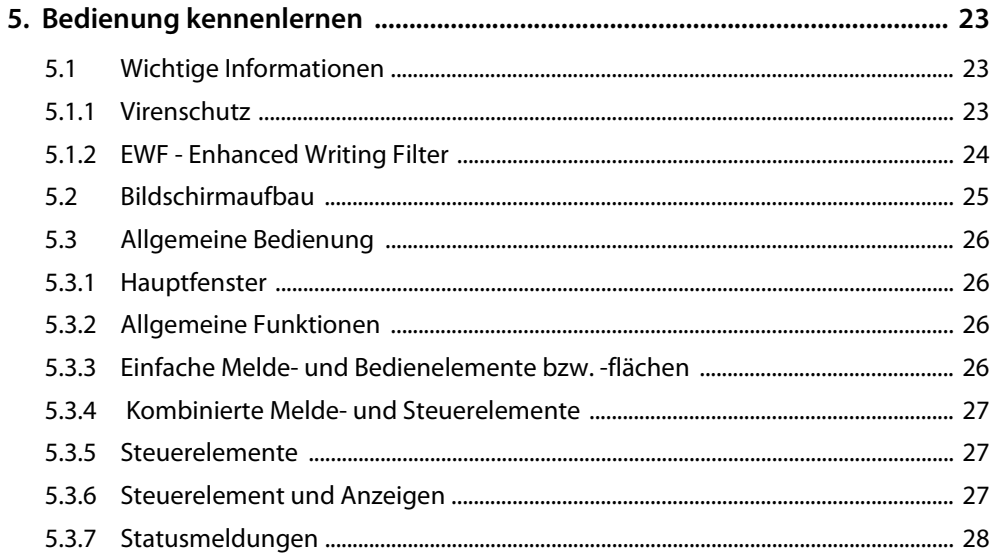

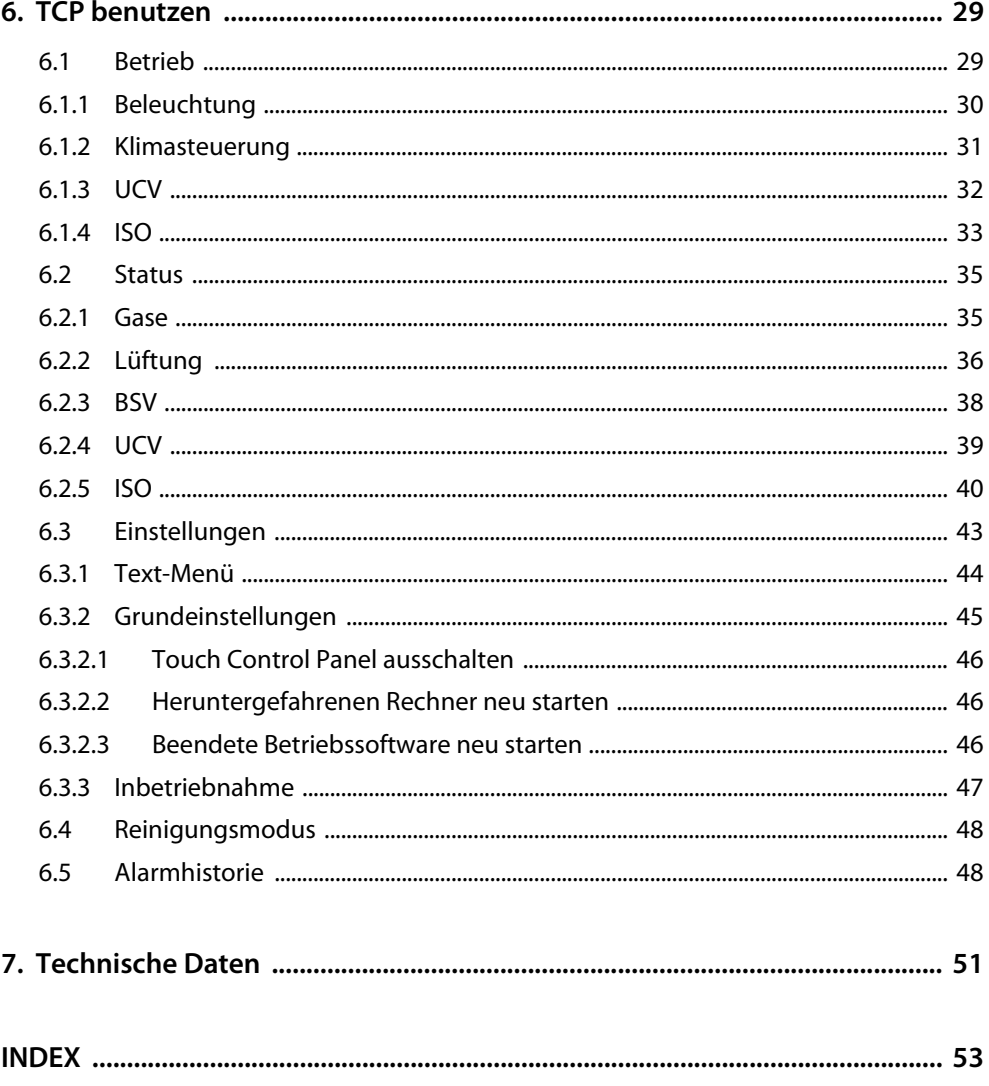

# <span id="page-4-3"></span><span id="page-4-1"></span><span id="page-4-0"></span>**1. Dieses Handbuch effektiv nutzen**

# **1.1 Hinweise zur Benutzung**

Dieses Handbuch beschreibt die Touch Control Panel mit Ihren derzeit gültigen Hard- und Softwarestand. Die hierin beschrieben Funktionen und Bedienungen können von der individuellen Programmierung abweichen.

Es richtet sich an Fachpersonal der Elektrotechnik und Elektronik, besonders aber an Planer, Errichter und Betreiber elektrischer Anlagen. Bitte lesen Sie sorgfältig dieses Bedienungshandbuch und das Beiblatt sowie alle beiliegenden Dokumente und Datenblätter.

Bewahren Sie diese Unterlagen griffbereit in der Nähe des Produkts auf. Sollten dennoch Fragen auftreten, beraten wir Sie gerne. Bitte wenden Sie sich an unseren technischen Vertrieb. Zusätzlich bieten wir Ihnen auch gerne Serviceleistungen vor Ort an. Bitte sprechen Sie auch hierzu unseren technischen Vertrieb an.

Dieses Bedienungshandbuch wurde mit größtmöglicher Sorgfalt erstellt. Dennoch sind Fehler und Irrtümer nicht vollständig auszuschließen. Die Bender-Gesellschaften übernehmen keinerlei Haftung für Personen- oder Sachschäden, die sich aus Fehlern oder Irrtümern in diesem Bedienungshandbuch herleiten.

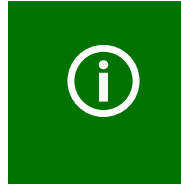

### *Wichtiger Hinweis:*

Die individuellen und projektbezogenen Ansichtszeichnungen, Stromlaufpläne, Programmierungen und Datenblätter sind ebenfalls ein wichtiger Bestandteil dieses Handbuches. Diese müssen ebenfalls vor der Inbetriebnahme und Bedienung gelesen und beachtet werden.

# <span id="page-4-2"></span>**1.2 Symbole und Hinweise**

In diesem Handbuch werden folgende Begriffe und Symbole verwendet, um auf mögliche Gefahren und Hinweise aufmerksam zu machen:

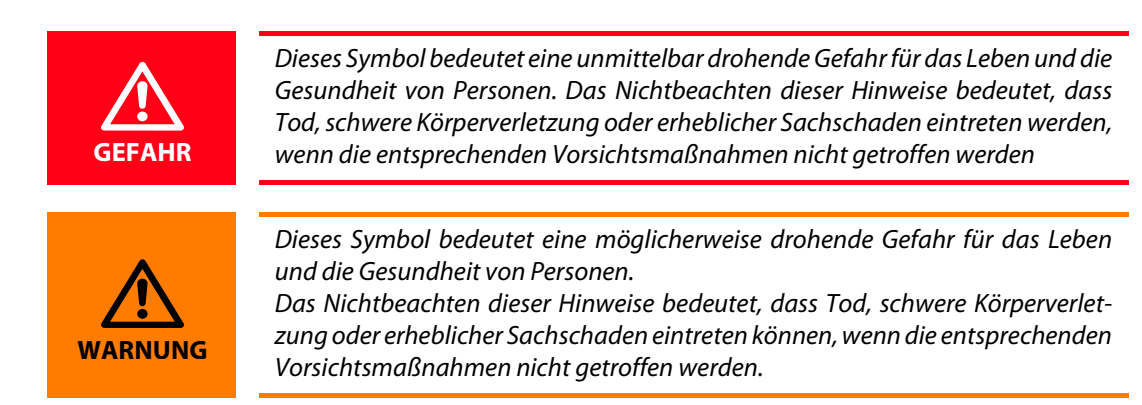

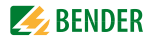

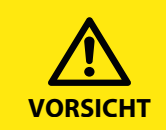

Das Signalwort bezeichnet eine Gefährdung mit einem *niedrigen* Risikograd, die, wenn sie nicht vermieden wird, eine geringfügige oder *mäßige Verletzung* oder *Sachschaden* zur Folge haben *kann*.

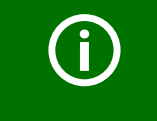

Unter diesem Symbol erhalten Sie Anwendungs-Tipps und besonders nützliche Informationen. Sie helfen Ihnen, alle Funktionen der Geräte optimal zu nutzen.

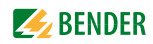

# <span id="page-6-0"></span>**2. Sicherheitshinweise**

# <span id="page-6-1"></span>**2.1 Bestimmungsgemäße Verwendung**

Die TCP - Touch Control Panel sind zum Einsatz in medizinischen Einrichtungen sowie in Industrieund Zweckgebäuden bestimmt.

Sie werden zur:

- Anzeige und Visualisierung von Betriebs-, Warn- und Alarmmeldungen
- Zentralen Bedienung und Parametrierung von BMS-Teilnehmern
- Abgabe von visuellen und akustischen Warnmeldungen
- Anzeige von Messwerten und Einstellung von Grenzwerten zur Messwertüberwachung von BMS-fähigen Bender-Überwachungssystemen wie MEDICS®, RCMS oder EDS eingesetzt.

Außerdem dienen sie der Anzeige, Steuerung und Bedienung von:

- OP-Tischen
- Versorgungseinrichtungen für med. Gase
- Klima- und Lüftungsanlagen
- Raumbeleuchtungen
- Kommunikationseinrichtungen
- und anderen Gewerken von unterschiedlichen Herstellern.

Durch die Zusammenfassung aller Gewerke in einem Melde- und Bedientableau bilden sie die Technikzentrale im jeweiligen Raum. Beachten Sie die in den technischen Daten angegebenen Grenzen des Einsatzbereichs. Eine andere oder darüber hinausgehende Benutzung gilt als nicht bestimmungsgemäß.

Zur bestimmungsgemäßen Verwendung gehören:

- Anlagenspezifische Einstellungen.
- Das Beachten aller Hinweise aus dem Handbuch.
- Die Einhaltung der Prüfintervalle.

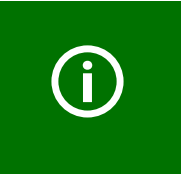

#### *Wichtiger Hinweis:*

Die individuellen und projektbezogenen Ansichtszeichnungen, Stromlaufpläne, Programmierungen und Datenblätter sind ebenfalls ein wichtiger Bestandteil dieses Handbuches. Diese müssen ebenfalls vor der Inbetriebnahme und Bedienung gelesen und beachtet werden.

# <span id="page-7-0"></span>**2.2 Qualifiziertes Personal**

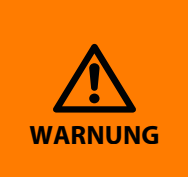

<span id="page-7-3"></span>Nur entsprechend qualifiziertes Personal darf an den Bender-Produkten arbeiten. Qualifiziert heißt, dass es mit Montage, Inbetriebnahme und Betrieb der Geräte vertraut ist und über eine der Tätigkeit entsprechende Ausbildung verfügt. Das Personal muss dieses Handbuch gelesen haben und muss alle Hinweise, die Sicherheit betreffen, verstanden haben.

# <span id="page-7-1"></span>**2.3 Sicherheitshinweise allgemein**

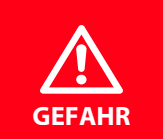

<span id="page-7-4"></span>Bender-Geräte sind nach dem Stand der Technik und den anerkannten sicherheitstechnischen Regeln gebaut. Dennoch können bei deren Verwendung Gefahren für Leib und Leben des Benutzers oder Dritter bzw. Beeinträchtigungen an Geräten oder an anderen Sachwerten entstehen.

Benutzen Sie die Geräte nur:

- für die bestimmungsgemäße Verwendung
- im sicherheitstechnisch einwandfreien Zustand
- unter Beachtung der für den Einsatzort geltenden Regeln und Vorschriften zur Unfallverhütung
- Beseitigen Sie sofort alle Störungen, welche die Sicherheit beeinträchtigen können
- Nehmen Sie keine unzulässigen Veränderungen vor und verwenden Sie nur Ersatzteile und Zusatzeinrichtungen, die vom Hersteller der Geräte verkauft oder empfohlen werden. Wird dies nicht beachtet, so können Brände, elektrische Schläge und Verletzungen verursacht werden
- Hinweisschilder müssen immer gut lesbar sein. Ersetzen Sie sofort beschädigte oder unlesbare Schilder
- Stellen Sie sicher, dass die Verdrahtung (z. B. der Versorgung, die USV-Anlage) richtig dimensioniert ist

Beachten Sie bitte die anzuwendenden nationalen und internationalen Normen.

# <span id="page-7-2"></span>**2.4 Reinigung**

Die Oberfläche ist mit einem weichen und feuchten (nicht nassen) Wischtuch zu reinigen.

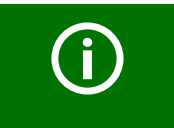

Scheuermittel oder Scheuerschwämme dürfen nicht verwendet werden, da diese die Oberfläche und damit auch die Transparenz der Anzeigeflächen beschädigen.

Das Melde- und Bedientableau darf nicht mit Strahlwasser gereinigt werden. Auf die angegebene Schutzart in den technischen Spezifikationen des Stromlaufplanes/Anschlussschaltbildes ist zu achten.

Die meisten im Krankenhaus üblichen Desinfektionsmittel können zur Reinigung benutzt werden. Eine Unbedenklichkeit gegenüber allen Reinigungs- und Desinfektionsmitteln kann jedoch nicht gegeben werden. Fordern Sie bei Bedarf bitte hierzu die technischen Datenblätter an und informieren Sie sich über die chemische und mechanische Beständigkeit.

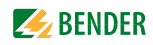

Die Tableauoberfläche kann mit unterschiedlichen Eigenschaften ausgestattet sein:

- eine leicht mattierte Folienoberfläche mit antibakteriellen Eigenschaften,
- oder eine hochtransparente kratzfeste Folienoberfläche.

Welche Folie bei Ihrem Tableau zum Einsatz gekommen ist, entnehmen Sie bitte der Ansichtszeichnung des Tableaus.

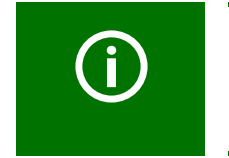

Die mattierte Folienoberfläche bietet einen dauerhaften antibakteriellen Schutz. Schmutzpartikel auf der Oberfläche können jedoch ein Wachsen von Pilzen und Bakterien zur Folge haben. Gängige Reinigungspraktiken müssen daher weiterhin Anwendung finden.

Bei Fragen wenden Sie sich bitte an unseren technischen Vertrieb oder setzen Sie sich direkt mit uns in Verbindung.

# <span id="page-8-3"></span><span id="page-8-0"></span>**2.5 Gewährleistung, Haftung und Garantie**

### <span id="page-8-1"></span>**2.5.1 Gewährleistung und Haftung**

Gewährleistungs- und Haftungsansprüche im Falle von Personenschäden oder Vermögenswerten sind ausgeschlossen, wenn einer oder mehrere der folgenden Gründe vorliegen:

- Bei unsachgemäßem Gebrauch
- Benutzung bei defekten Sicherheitsvorkehrungen oder Einrichtungen
- Beim nicht beachten der in diesem Handbuch beschriebenen Hinweise sowie der in der Dokumentation mitgelieferten sicherheitstechnischen Hinweise
- Unerlaubte Veränderungen an den Geräten. Und deren Einstellungen
- Unsachgemäß ausgeführte Reparaturen und der Einsatz von Ersatzteilen die nicht durch den Hersteller freigegeben wurden
- Nicht beachten der technischen Daten in der mitgelieferten Dokumentation
- Katastrophen und höhere Gewalt

#### <span id="page-8-2"></span>**2.5.2 Garantie**

Die von Bender gelieferten Geräte sind frei von Herstellungsfehlern.

Wir garantieren unter den vorgegebenen Lager- und Benutzungsbedingungen eine Garantiezeit von 24 Monaten ab Lieferdatum.

Diese Garantie beinhaltet nicht etwaige Arbeiten zur Instandsetzung oder Reparatur.

Die Garantie richtet sich ausschließlich an den direkten Käufer bzw. Vertragspartner.

Die Garantie gilt nicht für Produkte und Geräte die nicht ordnungsgemäß benutzt oder verändert wurden. Die Garantie erlischt, bei unsachgemäßem Gebrauch und unter abnormalen Bedingungen.

Die Garantie beschränkt sich auf die Reparatur oder den Austausch von Geräte die während der Garantiezeit an Bender gesendet wurden. Die Anspruchsvoraussetzung für die Garantieleistung ist die Bescheinigung von Bender, dass das Gerät fehlerhaft ist und der Fehler nicht auf unsachgemäßen Gebrauch oder abnormale Bedingungen zurückzuführen ist.

Die Garantie erlischt, wenn an den Geräten Reparaturen oder Veränderungen vorgenommen wurden, die nicht von Bender autorisierten Mitarbeitern durchgeführt wurden.

Die vorgenannten Garantiebedingungen treffen ausschließlich und anstatt aller weiteren Vertragsoder zugelassenen Garantieverpflichtungen zu, einschließlich aber nicht begrenzt auf, der zugelassenen Garantie der Marktfähigkeit, der Eignung für Gebrauch und der Zweckdienlichkeit zu einem spezifizierten Zweck.

Bender übernimmt keine Haftung für direkten und indirekten begleitenden oder konsequenten Schaden irgendwelcher Art, unabhängig davon, ob diese den zugelassenen, ungültigen oder anderen Tätigkeiten zuzuschreibend sein können.

# <span id="page-9-0"></span>**2.5.3 Liefer- und Zahlungsbedingungen, Softwareklausel**

Es gelten die Liefer- und Zahlungsbedingungen der Firma Bender.

Für Softwareprodukte gilt zusätzlich die vom ZVEI (Zentralverband Elektrotechnik- und Elektronikindustrie e. V.) herausgegebene "Softwareklausel zur Überlassung von Standard-Software als Teil von Lieferungen, Ergänzung und Änderung der Allgemeinen Lieferbedingungen für Erzeugnisse und Leistungen der Elektroindustrie".

Die Liefer- und Zahlungsbedingungen und sowie die Softwareklausel erhalten Sie gedruckt oder als Datei bei Bender. Auf unserer Homepage finden Sie diese Dokumente unter: [http://www.bender.de > Service & Support > Downloadbereich > AGB.](http://www.bender-de.com/de/service-support/downloadbereich/agb.html)

# <span id="page-10-0"></span>**3. Produktbeschreibung**

An der Schnittstelle zwischen Mensch und Technik spielen Melde- und Bedientableaus eine entscheidende Rolle. Sie müssen Informationen aus der Anlage in verständliche Bedien- und Handlungsanweisungen umsetzen. Dies gilt insbesondere wenn sich kritische Betriebssituationen anbahnen. Mit den flexiblen TCP-Tableaus steht dem Anwender eine Lösung zur Verfügung, die den Anforderungen moderner medizinischer Einrichtungen und anderen Gebäuden entspricht. Durch die programmierbare Anzeige und Texte werden genau die Informationen zur Verfügung gestellt, die das medizinische oder technische Personal in der jeweiligen Situation benötigt. Damit wird das Personal in der Entscheidungsfindung unterstützt und nicht durch Technik unnötig abgelenkt. Dem Techniker können konkrete Hilfen gegeben werden, was sich in deutlich kürzeren Instandhaltungszeiten bemerkbar macht.

Melde- und Bedientableaus werden unter anderem eingesetzt zur:

- Anzeige und Visualisierung von Betriebs- und Alarmmeldungen
- Steuerung und Parametrierung der angeschlossenen Systeme von zentraler Stelle
- Ausgabe von optischen und akustischen Meldungen
- Anzeige von Messwerten und zum Einstellen von Sollwerten

Typische Funktionen können sein:

- Anzeige der medizinischen Gase
- Steuerung von Klima- und Lüftungsanlagen
- Raumbeleuchtung
- Betriebszustände des IT-Systems
- Betriebszustände der batteriegestützten Stromversorgungsanlage
- Sprechstellen
- OP-Tischsteuerungen
- OP-Leuchten
- und weitere Gewerke anderer Hersteller

Durch die Integration vieler technischer Gewerke in ein einzelnes Tableau entsteht eine Art Kontrollzentrum für den jeweiligen Raum. Jedes Tableau wird individuell gefertigt um den Anforderungen der Planung und der Gebäudeausrüstung zu genügen.

Mit dem berührungssensitiven Monitor wird die Bedienung und Steuerung der technischen Gewerke erleichtert. Die grafische Darstellung erlaubt es verschiedenste komplexe Zusammenhänge darzustellen. Das neue Bedienkonzept wurde zusammen mit klinischem Bedienpersonal wie Schwestern und Ärzten sowie mit technischem Krankenhauspersonal entwickelt.

Der Systemstatus und die Befehls- und Handlungsanweisungen können in einer übersichtlichen Art und Weise bereitgestellt werden. Die übersichtlichen Menüs ermöglichen dem Benutzer eine einfache Bedienung. Mit nur einer Untermenüebene erhält der Benutzer alle wichtigen Informationen. Die einfache Bedienung der Gewerke wird außerdem noch über ständig sichtbare Bedienflächen erleichtert.

Das eingesetzte Ein-/Ausgangssystem bietet eine Vielzahl an Möglichkeiten um digitale oder analoge Signale, mit unterschiedlichen Spannungen, Strömen und Protokollen, aufzuschalten.

Am Ende entsteht ein Melde- und Bedientableau das modular und flexibel aufgebaut ist und auch nach Bedarf ausgebaut und erweitert werden kann.

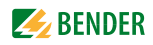

# <span id="page-12-7"></span><span id="page-12-0"></span>**4. Montage und Anschluss**

# <span id="page-12-1"></span>**4.1 Auspacken, Lagerung**

### <span id="page-12-6"></span><span id="page-12-2"></span>**4.1.1 Auspacken**

Entpacken Sie alle Geräte der gelieferten Systeme.

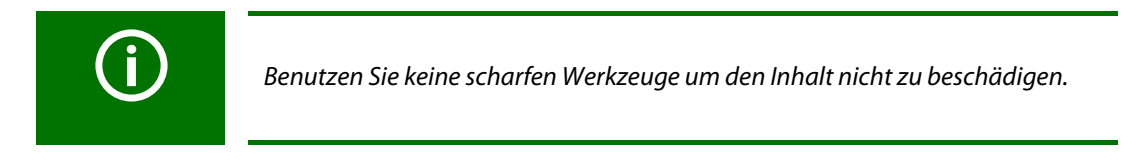

Vergleichen Sie alle gelieferten Geräte mit Ihrem Lieferschein um sicherzustellen, dass alle Teile geliefert wurden.

Überprüfen Sie die Geräte auf eventuelle Beschädigung. Stellen Sie sicher, dass alle Geräte richtig und unbeschädigt geliefert wurden, bevor Sie mit der Installation beginnen. Bei Unstimmigkeiten notieren Sie diese Bitte und setzen Sie sich mit uns zur weiteren Klärung in Verbindung.

### <span id="page-12-3"></span>**4.1.2 Lagerung**

Falls die Geräte in kalter Umgebung gelagert werden, beachten Sie bitte folgendes: Bevor Sie die Geräte elektrisch versorgen, lassen Sie diese vorher 3-4 Stunden bei Raumtemperatur klimatisieren.

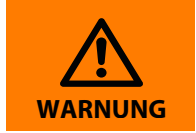

Beim Wechsel von kalter in warme Umgebung kann es zur Kondensatbildung auf den Geräten kommen und diese zerstören oder Sie können einen elektrischen Schlag erhalten. **WARNUNG**

Die Geräte dürfen nur in Räumen gelagert werden, in denen sie vor Staub, Feuchtigkeit, Spritz- und Tropfwasser geschützt sind und in denen die angeschlossenen Lagertemperaturen eingehalten werden.

# <span id="page-12-4"></span>**4.2 Mechanischer Einbau**

# <span id="page-12-5"></span>**4.2.1 Allgemeine Beschreibung**

Das Unterputzgehäuse mit Blendrahmen wurde für eine hohe Langlebigkeit und den besonderen hygienischen Bedürfnissen in medizinischen Umgebungen ausgelegt. Alle Gehäuse sind Einzelstücke die auf die technischen und mechanischen Anforderungen Vorort abgestimmt wurden.

Das eigentliche Unterputzgehäuse ist aus grauem 4 mm starken PVC Kunststoff oder aus 3 mm starken Aluminium gefertigt. Der verwindungssteife Blendrahmen ist aus silberfarbig eloxiertem und gehärtetem Aluminium hergestellt.

Das Gehäuse eines TCPs wird in den Tiefen zwischen 150 mm und 250 mm gefertigt. Geringere Einbautiefen sind nur nach vorheriger technischer Klärung möglich.

Der Blendrahmen überdeckt eine maximale Fuge von 13 mm. Sehen Sie hierzu bitte das [Kapitel "4.3.1 Montage eines Wandeinbaugehäuses mit Blendrahmen UPB-Gehäuse"](#page-16-0)

Die umlaufende Fuge zwischen dem Blendrahmen und der Frontplatte beträgt 1 mm. Die Frontplatte hat rückseitig eine verdeckte Dichtung um eine möglichst hohe Schutzart zu gewäh-ren. Lesen Sie hierzu bitte auch das [Kapitel "2.4 Reinigung".](#page-7-2)

Die Frontplatte ist mit verdeckten Scharnieren an dem Blendrahmen befestigt. Den Anschlag der Frontplatte entnehmen Sie bitte den individuellen Ansichtszeichnungen.

Die verwendeten Leiterplatten und Bauteile sind über Bolzen an der Frontplatte befestigt. Andere elektrische Komponenten sind mit einem flexiblen Kabelschlauch mit den Bauteilen auf der Montageplatte verbunden. Die Montageplatte kann einfach aus dem Unterputzgehäuse herausgenommen werden um das Gehäuse einzubauen. Es brauchen dabei keine Anschlussleitungen zwischen Frontplatte und Montageplatte gelöst werden.

Da keine weiteren Bauteile an der Gehäuserückwand befestigt sind, hat der Installateur ausreichend Platz zur Befestigung des Gehäuses.

Beachten Sie bitte [Kapitel "4.3 Einbauhinweise"](#page-15-0) und [Kapitel "4.4 Befestigung, Kabeleinführung"](#page-19-0)

### <span id="page-13-0"></span>**4.2.2 Öffnen und Schließen der Frontplatte**

Gemäß den nachfolgenden Normen, darf das Öffnen von Gehäusen nur mit Hilfe von Schlüsseln oder Werkzeugen (wie z. B. Saughebern) möglich sein:

- <span id="page-13-2"></span>VDE 0660-600-1, -2, Kap. 8.4.2.3
- IEC / EN 61439-1, -2, Kap. 8.4.2.3

### <span id="page-13-1"></span>**4.2.2.1 Öffnen**

Jedem Tableau liegt ein Saugheber bei, der in der Regel unverlierbar am Kabelbaum befestigt ist.

Entnehmen Sie den Saugheber bevor Sie die Frontplatte schließen.

Der Saugheber ist Ihr "Schlüssel" zum Tableau. Bewahren Sie ihn in der Nähe des Tableaus auf.

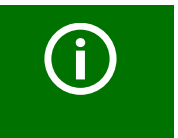

Hebeln Sie die Frontplatte nicht mit einem Schraubendreher oder Messer auf. Der Blendrahmen und die Dichtung können dabei beschädigt werden.

Entnehmen Sie der Ansichtszeichnung an welcher Seite die Tür/Scharniere angeschlagen sind. Zum Öffnen der Frontplatte platzieren Sie den Saugheber in der untenliegenden Ecke, gegenüber der Scharnierseite.

Bei vorstehenden Einbauten (z. B. Steckdosen, OP-Tischsteuerungen) die einen möglichen Haltepunkt zum Öffnen bieten, ist auf der gegenüberliegenden Scharnierseite eine Sicherungsschraube (Linsenkopf M4x10 mm mit Rosette) angebracht, die ein unbeabsichtigtes Öffnen des Tableaus zu verhindert.

Ziehen Sie an dem Saugheber, um die Front zu öffnen.

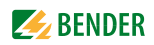

### <span id="page-14-0"></span>**4.2.2.2 Schließen**

Um das Tableau zu schließen, heben Sie die Frontplatte zur Unterstützung mit dem Saugheber leicht an und drücken Sie, beginnend in der untenliegenden Ecke, die Platte umlaufend mit den Schnappfedern in die Rahmennut.

Kontrollieren Sie, dass die Frontplatte umlaufend fest an gedrückt ist und die Oberfläche an keiner Stelle über den Blendrahmen ragt.

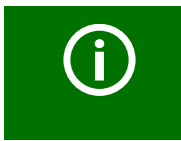

Falls die Dichtung der Frontplatte nicht gleichmäßig im Rahmen liegt, kann es nach Reinigungsarbeiten zu Flüssigkeitseintritt kommen und das Tableau mit seinen elektrischen Bauteilen beschädigt werden und ausfallen.

Beachten Sie bitte auch das [Kapitel "2.4 Reinigung"](#page-7-2).

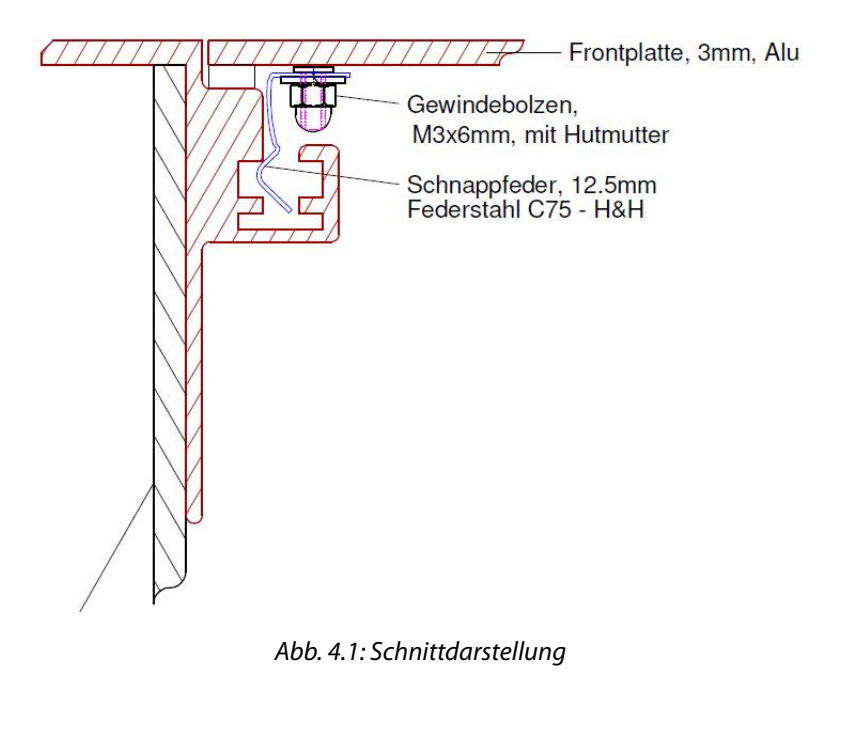

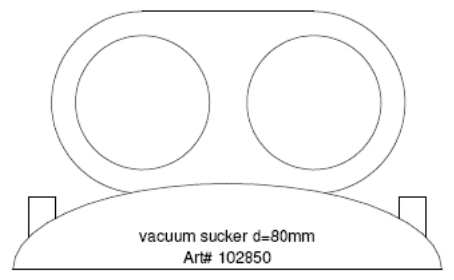

Abb. 4.2: Saugheber

# <span id="page-15-0"></span>**4.3 Einbauhinweise**

Wichtige Montagehinweise:

- Das Gehäuse muss auf einer ebenen Fläche befestigt werden!
- Das Gehäuse darf sich beim Befestigen nicht verziehen!
- Achten Sie darauf, das Gehäuse rechtwinklig einzubauen!
- Es wird empfohlen den Wandausschnitt 3 mm größer als das UP-Gehäuse zu machen!

Zur Montage eines Wandeinbaugehäuses mit Blendrahmen (UPB) beachten Sie bitte unsere Zeichnung # 9800267 auf der folgenden Seite.

- Es wird empfohlen das Gehäuse in der Wand zu unterstützen, bei einer Trockenbauwand z. B. auf die horizontale Verstrebung der "H" Konstruktion.
- Entfernen Sie die Vorprägungen und Flanschplatten bevor Sie die Leitungen in das Gehäuse einbringen.
- Führen Sie die Zuleitungen und Steuerleitungen in das Gehäuse ein.
- Bringen Sie das UP-Gehäuse nun vorsichtig in den Wandausschnitt.
- Aufgrund der Gehäusegröße und des Gewichtes kann es vorteilhaft sein diese Arbeiten zu zweit durchzuführen.
- Befestigungslöcher können an fast jeder Stelle des Gehäuses gebohrt werden. Beachten Sie hierzu die Hinweise im [Kapitel "4.4 Befestigung, Kabeleinführung".](#page-19-0)
- Achten Sie darauf, dass sich das Gehäuse während dem Einbau nicht verzieht und rechtwinkelig bleibt.
- Der Blendrahmen muss zur Wandoberfläche hin bauseits umlaufend dauerelastisch (z. B. Silikon) abgedichtet werden.

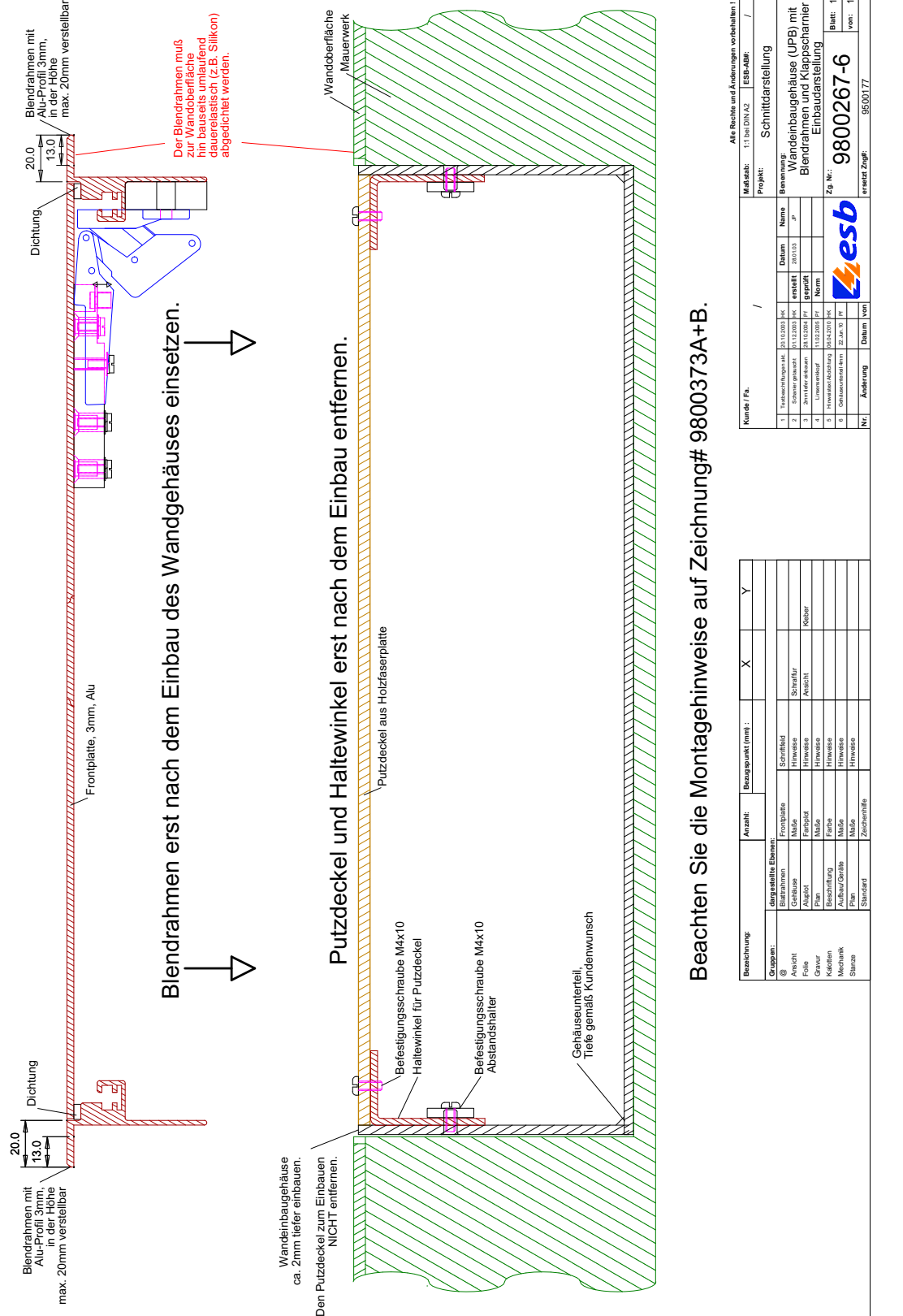

# <span id="page-16-0"></span>**4.3.1 Montage eines Wandeinbaugehäuses mit Blendrahmen UPB-Gehäuse**

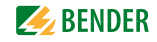

 $\overline{\phantom{0}}$ **Blatt:**  $\overline{\phantom{0}}$ **von:**

/

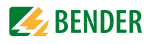

<span id="page-17-0"></span>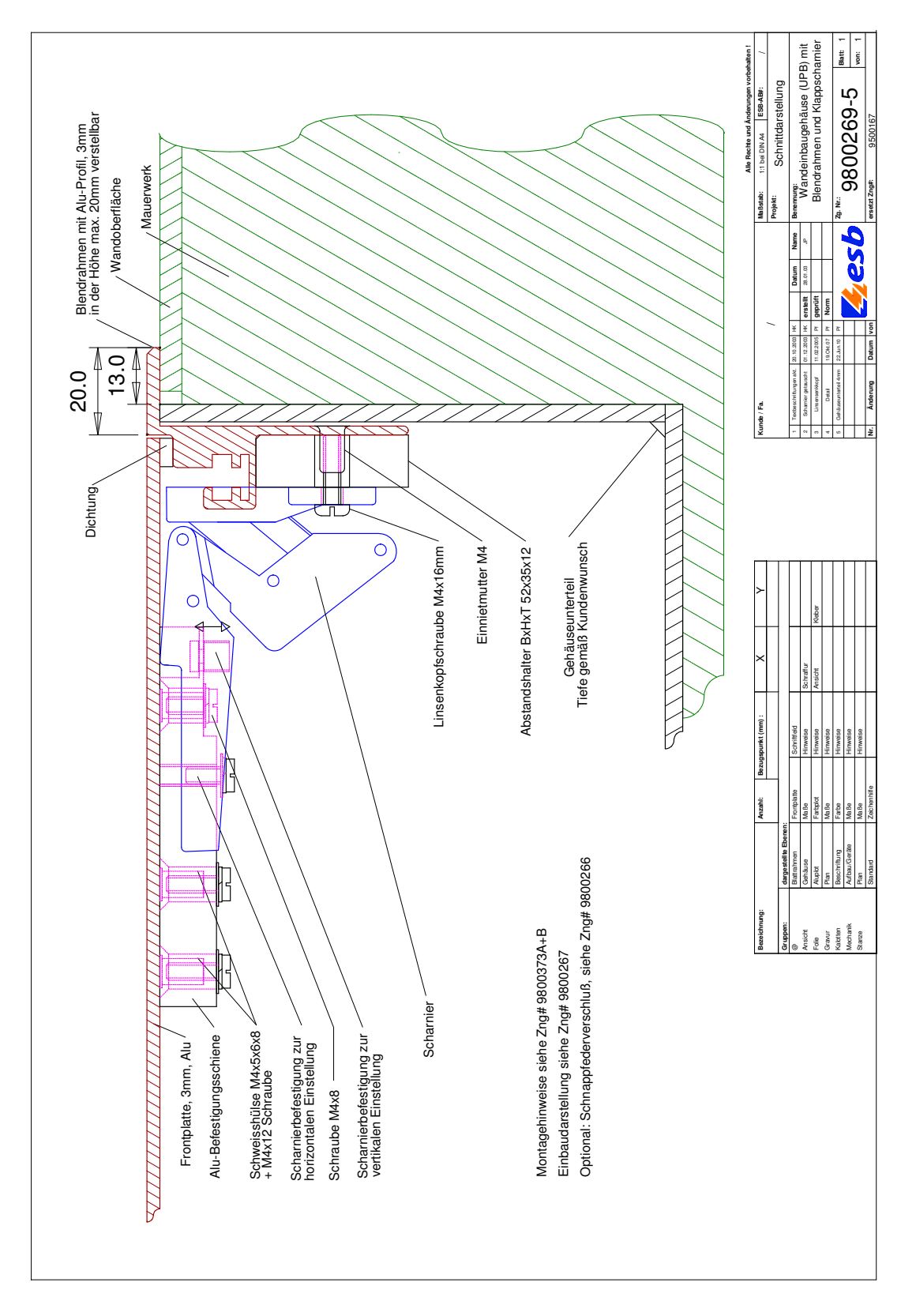

# **4.3.2 Schnittdarstellung Wandeinbaugehäuse mit Blendrahmen (UPB)**

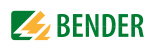

<span id="page-18-0"></span>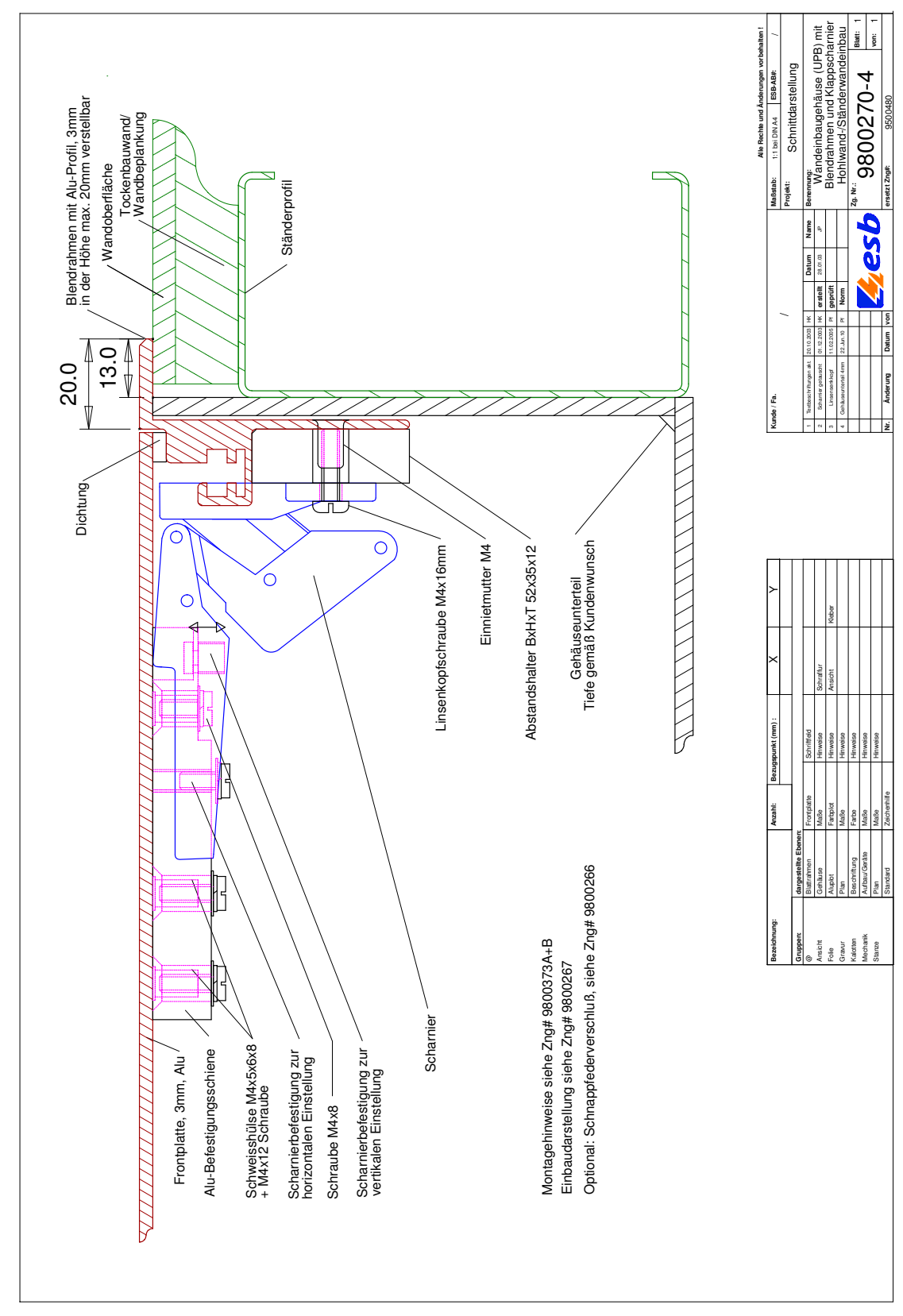

### **4.3.3 Schnittdarstellung Wandeinbaugehäuse mit Blendrahmen (UPB) für Hohlwandeinbau**

# <span id="page-19-0"></span>**4.4 Befestigung, Kabeleinführung**

# <span id="page-19-1"></span>**4.4.1 Befestigung**

Bitte beachten Sie Zeichnung # 9800373A auf der folgenden Seite.

- Zur Montage können in die Kunststoffseitenwände Befestigungslöcher gebohrt werden (siehe Schraffur). Vom Gehäuseboden aus im Bereich zwischen 8 mm und dem errechneten Wert Befestigung T bzw. von der fertigen Wandoberfläche in einer Tiefe größer 62 mm (siehe Schnittzeichnung).
- Bohren Sie keine Befestigungslöcher in die Nähe der Scharnieraufnahmen.
- Falls Befestigungslöcher hinter der Montageplatte benötigt werden, sind diese für Senkkopfschrauben anzusenken.
- Im Gehäuseboden sind 4 Einnietmuttern M4x6x11.5 mm eingebaut. Die Montageplatte hängt sich auf die Einnietmutter und wird mit einem Distanzplättchen auf der Montageplatte und einer Schraube M4x10 mm befestigt. Das Distanzplättchen wird NICHT zwischen Gehäuseboden und Montageplatte montiert!

# <span id="page-19-2"></span>**4.4.2 Kabeleinführung**

Bitte beachten Sie Zeichnung # 9800373A auf der folgenden Seite.

- Zur Kabeleinführungen sind gemäß Kundenangaben entsprechende Ausbrüche/Vorprägungen vorbereitet. In der Regel oben in der Seitenwand. (Siehe Schnittzeichnung unten)
- Falls keine Kundenangaben gemacht wurden, können zur Kabeleinführung zusätzliche Einführungslöcher gebohrt werden. Vom Gehäuseboden aus im Bereich zwischen 8 mm und dem errechneten Wert Befestigung T bzw. von der fertigen Wandoberfläche in der Tiefe größer 62 mm (siehe Schnittzeichnung).

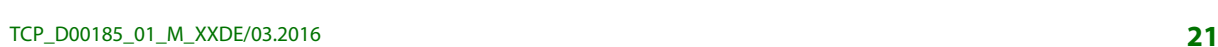

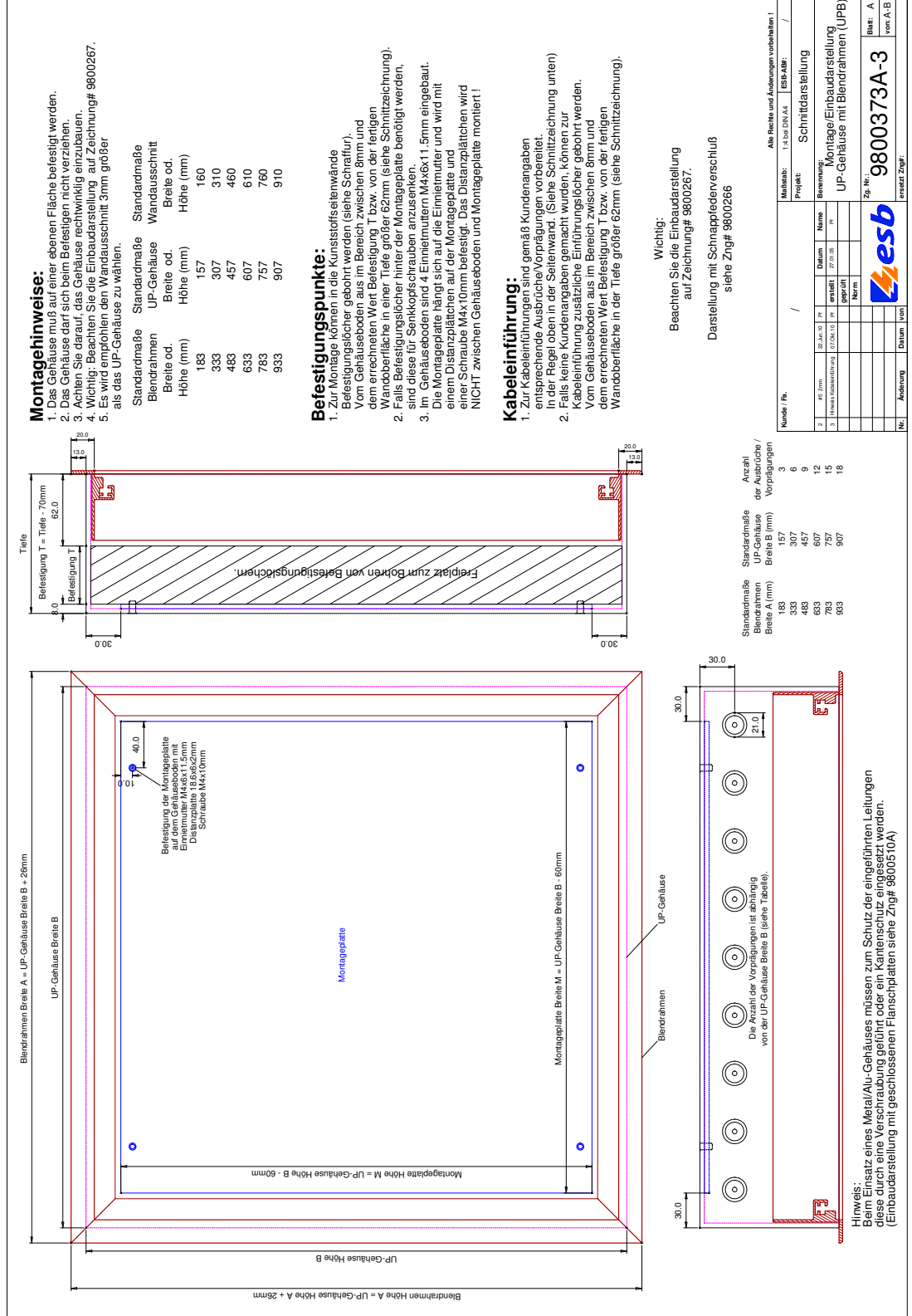

### **Montage und Befestigung Wandeinbaugehäuse mit Blendrahmen UPB**

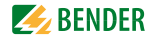

# <span id="page-21-0"></span>**4.5 Elektrischer Anschluss**

Die sichere Nutzung dieser elektrischen Anlage setzt voraus, dass diese von qualifiziertem Fachpersonal installiert, in Betrieb genommen und gewartet wird. Bitte beachten Sie auch das Kapitel "2. [Sicherheitshinweise"](#page-6-0) und das [Kapitel "2.2 Qualifiziertes Personal".](#page-7-0)

- Beachten Sie die gültigen Vorschriften und Normen für diese Anlage.
- Beachten Sie die gültigen Sicherheits- und Unfallverhütungsvorschriften.
- Schalten Sie alle eingehenden Spannungen ab, bevor Sie an dieser Anlage arbeiten.
- Treffen Sie Vorkehrungen gegen das versehentliche Wiedereinschalten.
- Der elektrische Anschluss darf nur gemäß den mitgelieferten Anschlussschaltplänen und der mitgelieferten Dokumentation erfolgen.
- Bei Nichtbeachtung oder bei Veränderung der Verdrahtung oder Verwendung von nicht empfohlenem Zubehör besteht die Gefahr von Verletzung, Brand, elektrischem Schlag oder Sachschäden.

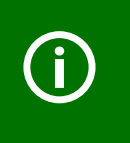

### *Wichtiger Hinweis:*

Die individuellen und projektbezogenen Ansichtszeichnungen, Stromlaufpläne, Programmierungen und Datenblätter sind ebenfalls ein wichtiger Bestandteil dieses Handbuches. Diese müssen ebenfalls vor der Inbetriebnahme und Bedienung gelesen und beachtet werden.

### **Hinweise für EMV-gerechte Installation**

Das Betriebsmittel erfüllt die Anforderungen gemäß DIN EN 50081-2 und DIN EN 50082-2. Das Betriebsmittel hält die Grenzwertklasse A ein. Das Betriebsmittel wurde für den Betrieb in nicht öffentlichen oder industriellen Niederspannungsnetzen oder Einrichtungen gefertigt (Umgebung A, gemäß VDE 0660-600-1, -2, EN 61439-1,-2 Anhang J, J.9.4).

- Die Installation ist von EMV-fachkundigem Personal durchzuführen.
- Zur Einhaltung der EMV-Anforderungen ist die mitgelieferte Dokumentation zu beachten, im Besonderen die Anschluss- und Installationshinweise möglicher Fremdgewerke.
- Der interne Aufbau und der Einbau der Geräte wurden in Übereinstimmung mit den Angaben der Hersteller der Betriebsmittel ausgeführt.
- Um die elektromagnetische Beeinflussung der Betriebsmittel zu verringern, sind die für die elektromagnetischen Verträglichkeit üblichen Maßnahmen anzuwenden (z. B. getrennte Verlegung von Stark- u. Schwachstromleitungen, Schirmung/Erdung, Blitzschutz, usw.).

Unter anderem müssen folgende Normen beachtet werden:

- IEC 60364, DIN VDE 0100 Errichten von Niederspannungsanlagen bis 1000 V
- DIN EN 61439-1 (VDE 0660-600-1) Anhang J, J.9.4 Niederspannung-Schaltgerätekombinationen
- DIN EN 61439-2 (VDE 0660-600-2 Niederspannungs-Schaltgerätekombinationen)
- DIN EN 50081-2 (VDE 0839-81-2) EMV Fachgrundnorm, Störaussendung
- DIN EN 50082-2 (VDE 0839-82-2) EMV Fachgrundnorm, Störfestigkeit

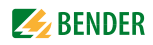

# <span id="page-22-1"></span><span id="page-22-0"></span>**5. Bedienung kennenlernen**

# **5.1 Wichtige Informationen**

Bitte beachten Sie die folgenden wichtigen Hinweise bezüglich [Virenschutz](#page-22-2) und EWF-Filter sowie die Softwareklausel [\(Kapitel 2.5.3\)](#page-9-0)!

# <span id="page-22-2"></span>**5.1.1 Virenschutz**

Viren können Daten ausspionieren, sich selbstständig verbreiten und Daten in Ihrem System zerstören. Viren verbreiten sich leicht über Netzwerke und durch die gemeinsame Nutzung von USB-Geräten. Viren werden ständig geschrieben oder verändert, daher ist es absolut wichtig, dass die auf Ihrem System installierte Antivirus-Software immer auf dem aktuellen Stand ist.

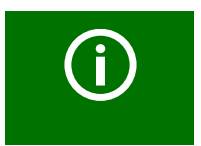

Auf diesem Touch Control Panel (TCP) ist keine Antivirus-Software installiert.

Das System war bei Auslieferungsstand frei von Softwareviren.

Auf diesem System ist ein Windows® XP-embedded oder ein Windows 7-embedded-Betriebssystem installiert. Das Betriebssystem ist speziell für diese Hard- und Software angepasst. Viele Schnittstellen (z. B. DLLs) sind **nicht** implementiert um das Risiko einer Virusinfektion zu minimieren.

Weiterhin ist das Betriebssystem mit dem Schutz des EWF - Enhanced Writing Filter von Microsoft® ausgestattet, welches jegliche Systemzugriffe von z. B. Viren unterbindet.

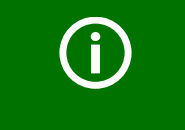

Sprechen Sie mit Ihrem Netzwerkadministrator oder IT-Manager, bevor Sie dieses System mit einem Netzwerk verbinden oder ein USB-Gerät (z. B. USB-Speicherstick) einstecken.

Bevor Sie ein externes USB-Gerät anschließen (z. B. USB-Speicherstick mit Musikdateien), müssen Sie mit einer aktuellen Antivirus-Software überprüfen, dass dieses Gerät frei von Viren ist.

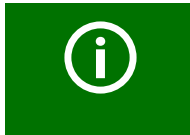

Bei Nichtbeachtung dieser Hinweise und Empfehlungen kann es zu Datenverlust, Fehlfunktionen oder Geräteausfällen dieses oder der angeschlossenen Systeme kommen.

Bitte beachten Sie das [Kapitel "2.5 Gewährleistung, Haftung und Garantie"!](#page-8-0)

# <span id="page-23-0"></span>**5.1.2 EWF - Enhanced Writing Filter**

Der Massenspeicher (CF-Karte, SD-Karte oder Festplatte) ist in zwei Partitionen aufgeteilt.

- Das Betriebssystem Windows XP-embedded oder Windows 7-embedded befindet sich auf der Partition "C:".
- Die eigentliche Anwendung/Visualisierung befindet sich auf der Partition "D:".

Nachfolgende Beschreibung gilt ausschließlich für die Partition "C:"!

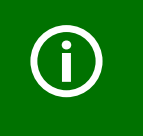

Falls Sie Änderungen in dem Betriebssystem vornehmen mussten und diese permanent im Betriebssystem übernehmen möchten, so muss dies über das Programm "EWF Manager" veranlasst werden. Wird dies nicht gemacht, so sind nach einem Neustart alle gemachten Änderungen wieder gelöscht.

Um Änderungen am Betriebssystem dauerhaft zu übernehmen, gehen Sie bitte wie folgt vor:

- 1. Schließen Sie eine externe Maus und eine Windows-Tastatur über die USB-Schnittstellen an.
- 2. Öffnen Sie das Fenster "Command Prompt" (DOS Fenster). Hierzu gibt es zwei Möglichkeiten:
	- Halten Sie die Windows-Taste gedrückt und betätigen Sie die Taste "r". Das Fenster "Ausführen" wird in der unteren linken Bildschirmecke geöffnet.
	- Oder wählen Sie ausgehend vom Windows-Menü "START" > "Programs" > "Accessories" > "Command Prompt".
- 3. Geben Sie nun mit der Tastatur folgendes ein: **ewfmgr c: -commit**
	- **ewfmgr** ist das Programm EWF-Manager
	- **c:** ist der Laufwerksname der mit EWF geschützten Partition
	- **-commit** ist der Parameter zum Erlauben von Systemänderungen
- 4. Betätigen Sie die Eingabe mit der Enter-Taste.
- 5. Danach muss das System zwingend heruntergefahren und neu gestartet werden. Gehen Sie dazu auf "START" > "shut down-Menü" > "Restart".

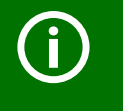

Schalten Sie die Versorgungsspannung während dem Herunterfahren oder dem Hochfahren nicht aus. Dies könnte zu ungewünschten Betriebszuständen und Geräteausfällen führen.

Weitere Hinweise über den EWF-Filter finden Sie im Internet unter:

http://msdn.microsoft.com/en-us/library/ms912915%28WinEmbedded.5%29.aspx http://www.bender-de.com/de/service-support/downloadbereich/agb/softwareklausel.html

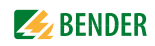

# <span id="page-24-0"></span>**5.2 Bildschirmaufbau**

Der Bildschirm ist in verschiedene Bereiche aufgeteilt.

- Im **oberen Bereich**, gibt es links drei Reiter mit den [Hauptfenster](#page-25-1)n "Betrieb", "Status", "Einstellungen" und rechts zwei Funktionsflächen mit einem "?"-Zeichen und einem Schloss für den Reinigungsmodus.
- Im **linken Bereich** wählen Sie die Bedienung oder die Anzeige der verschiedenen Funktionen und Gewerke (Beispiel "Beleuchtung" im Hauptfenster "Betrieb").
- Im **Hauptbereich** werden die individuell programmierten Funktionen, Bedienungen und Meldungen dargestellt (Beispiel: "Beleuchtung/Raumanzeige/Jalousie").

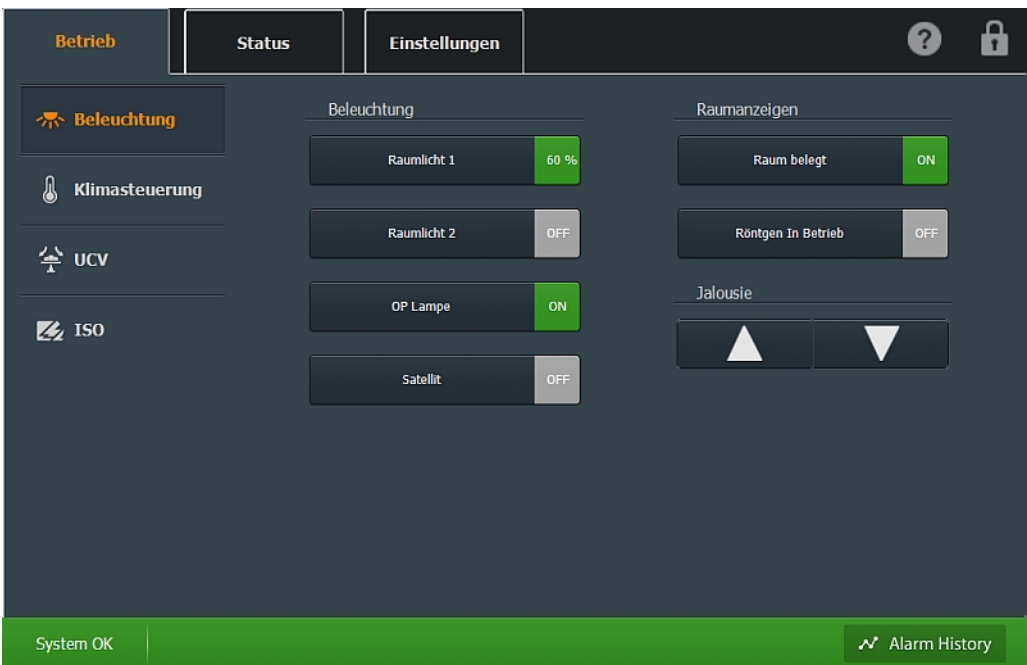

- Im Falle einer Alarmmeldung erscheint am **unteren Rand** des Hauptbereiches eine farbig hinterlegte Textmeldung. Wenn alle Systeme in Ordnung sind erscheint die Statusleiste (System OK).
- In der Übersichtsleiste werden alle Alarme der jeweiligen Gewerke angezeigt. Stehen für die jeweiligen Gewerke keine Alarme an, so wird vor der Gewerkkennzeichnung ein OK angezeigt.

Steht für ein Gewerk ein Alarm an, so gibt die dann vorangestellte Zahl, die Anzahl der Alarme wieder. Die Hintergrundfarbe ändert sich passend zum Alarmtypen.

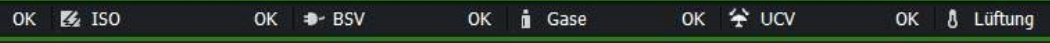

# <span id="page-25-0"></span>**5.3 Allgemeine Bedienung**

Die Bedienoberflächen sind der jeweiligen Funktion angepasst. Folgende typische Bedienmöglichkeiten bilden die Grundlagen:

# <span id="page-25-1"></span>**5.3.1 Hauptfenster**

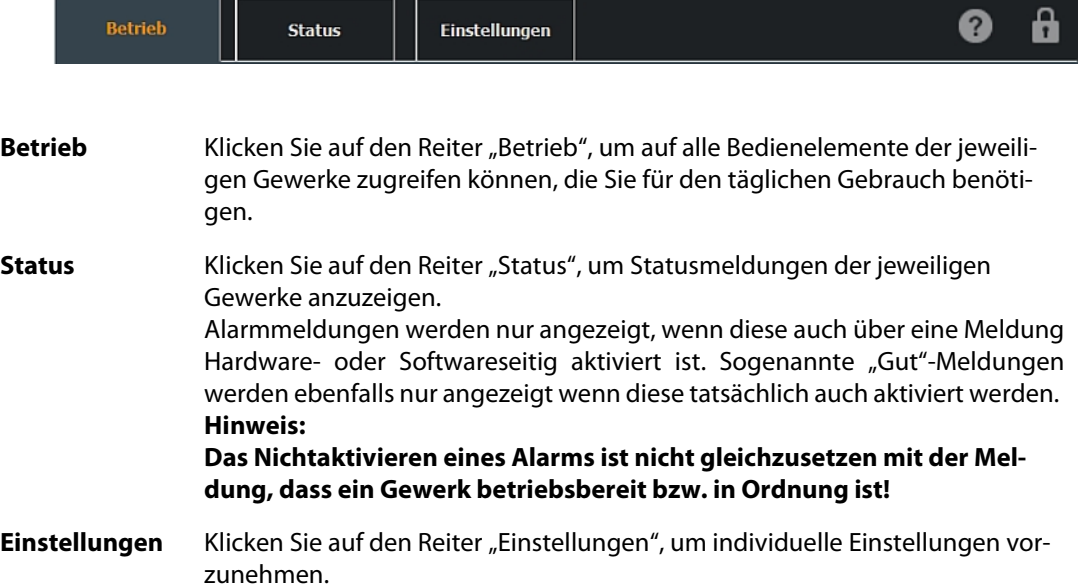

# <span id="page-25-2"></span>**5.3.2 Allgemeine Funktionen**

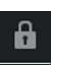

Reinigungsmodus: Zur Deaktivierung der Bildschirmbedienoberfläche während der [Reinigung](#page-7-2).

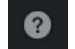

Hilfedatei anzeigen

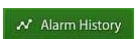

[Alarmhistorie](#page-47-1) anzeigen

### <span id="page-25-3"></span>**5.3.3 Einfache Melde- und Bedienelemente bzw. -flächen**

Es gibt unterschiedliche Bedienelemente (-flächen) im Hauptbereich.

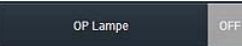

Ein Melde- und Bedienelement besteht aus einer Bedienfläche und einer Meldefläche. Der aktuelle Schaltzustand wird durch einen Farbund Beschriftungswechsel angezeigt:

- OFF (grau) = Aus bzw. keine aktive Rückmeldung vom Gewerk.
- EIN (grün) = Es liegt eine aktive Rückmeldung vom Gewerk an.

Die Bedienung erfolgt durch Drücken auf die dunkle Bedienfläche.

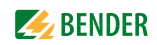

### <span id="page-26-0"></span>**5.3.4 Kombinierte Melde- und Steuerelemente**

Bestimmte Bedienelemente haben eine zweite Funktion hinterlegt.

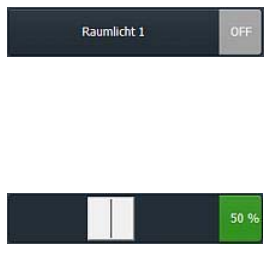

Der aktuelle Schaltzustand kann durch Drücken der Bedienfläche geändert werden. Die Anzeige des Schaltzustandes wechselt von "OFF" auf z. B. "50 %". Durch Drücken auf die grüne Meldefläche "50 %" wechselt die Bedienfläche.

<span id="page-26-3"></span>Mit Hilfe des horizontalen Sliders (Schiebereglers) kann ein variabler Ausgangswert (Sollwert) eingestellt werden. Der Prozentwert in der Schaltzustandsanzeige ändert sich entsprechend dem mit dem Slider eingestellten Wert.

### <span id="page-26-1"></span>**5.3.5 Steuerelemente**

Auf- und AB-Tasten dienen zum Steuern externer Gewerke.

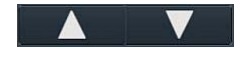

**Auf-Taste** erhöht einen Einstellwert, z. B. schließt einen Kontakt, um die Jalousie hoch fahrenzulassen **Ab-Taste** verringert einen Einstellwert, z. B. schließt einen Kontakt, um die Jalousie runter fahrenzulassen

### <span id="page-26-2"></span>**5.3.6 Steuerelement und Anzeigen**

Zur Anzeige und zum Einstellen von Ausgangswerten (Sollwerte) und der Anzeige von variablen Eingangswerten (Istwerte) wird diese Bedienfunktion verwendet.

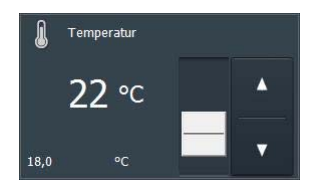

Der eingestellte Sollwert wird mit der größeren Zahl dargestellt  $(7, B, 22^{\circ}C)$ 

Optional kann der tatsächliche Istwert mit der kleineren Zahl angezeigt werden (z. B. 18°C). Der Sollwert kann mit dem vertikalen Slider (Schieberegler) eingestellt werden. Mit Hilfe der Auf- und Ab-Tasten kann durch kurzes Tippen, der Sollwert in kleinen Schritten geändert werden.

Nur bei Auswahl der Spracheinstellung "English (United Kingdom)" erscheinen folgende zusätzlichen Melde und Bedienfunktionen am unteren Bildschirmrand.

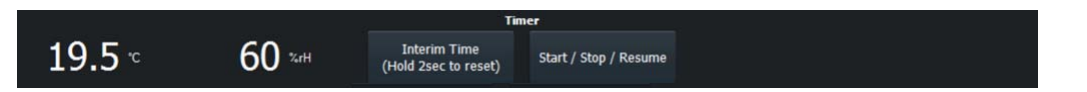

- Die aktuelle Raumtemperatur (z. B. 19.5 °C) und die relative Luftfeuchtigkeit (z. B. 60 %) werden als Istwert permanent angezeigt.
- Die zusätzlich in der Frontplatte integrierte Stoppuhr (Timer) kann über die beiden Taster bedient werden.

# <span id="page-27-1"></span><span id="page-27-0"></span>**5.3.7 Statusmeldungen**

Für die Meldungen im Hauptfenster ["Status](#page-34-0)" gibt es verschiedene grafische Objekte, die den aktuellen Betriebszustand anzeigen.

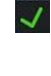

Betriebsmeldung ist hardware- oder softwareseitig aktiviert, z. B. Isolation Gut.

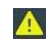

Warnmeldung meldet einen Fehler in dem entsprechenden Gewerk, z. B. BSV Batteriebetrieb.

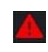

 $\blacktriangle$ 

Störmeldung meldet eine Störung in dem entsprechenden Gewerk, z. B. Ausfall Sauerstoff.

Hinweismeldung mit reinen Informationswert, ähnlich einer Betriebsmeldung. Es wird auf einen bestimmten gewollten Betriebszustand hingewiesen, wie z. B. Lüftungsanlage im Erhaltungsbetrieb. Bei Hinweismeldungen wird weder ein akustisches Signal noch ein Alarm-Pop-up-Fenster aktiviert.

Wenn alle Systeme in Ordnung sind erscheint die Statusleiste (System OK).

Im Falle einer Alarmmeldung erscheint über die gesamte Displayfläche ein Pop-up-Fenster, das die Fehlermeldung anzeigt. Zum Quittieren der Alarmmeldung und zum Quittieren des akustischen Signals berühren Sie das Display.

- Meldungen die eine zwingende Handlung erfordern werden mit einem **blauen** Hintergrund angezeigt. (z. B. HEPA Filter wechseln)
- Störmeldungen werden mit einem **roten** Hintergrund angezeigt (z. B. Ausfall Sauerstoff).
- Warnmeldungen werden mit einem **gelben** Hintergrund angezeigt (z. B. Iso Fehler).
- Die Betriebsmeldung, dass alle Systeme normal arbeiten, wird mit einem **grünen** Hintergrund angezeigt.
- Werden von dem System Warn- oder Störmeldungen generiert, die auf einem Funktionstest beruhen (z. B. Test Isometer), so werden diese mit einem **grauen** Hintergrund angezeigt.

Meldungen oder Betriebszustände die einen reinen Informationscharakter haben, werden ebenfalls mit einem **grauen** Hintergrund angezeigt.

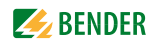

# <span id="page-28-0"></span>**6. TCP benutzen**

# <span id="page-28-1"></span>**6.1 Betrieb**

Klicken Sie auf den Reiter "Betrieb", um auf alle für den täglichen Gebrauch erforderlichen Bedienelemente der jeweiligen Gewerke zuzugreifen.

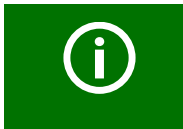

<span id="page-28-2"></span>Zu diesem Fenster wird auch automatisch gewechselt, wenn längere Zeit keine Bedienung über den Touch-Bildschirm stattgefunden hat.

Wählen Sie im linken Bereich die Bedienung oder die Anzeige der verschiedenen Funktionen und Gewerke. Typische Funktionen der Gewerke sind:

- Beleuchtung Beleuchtungssteuerung, allgemeine Steuerfunktionen
- Klimasteuerung Steuerung der Klima- und Lüftungsanlage
- UCV Reinraum Lüftungsanlage (Ultra Clean Ventilation)
- ISO Isolationsüberwachung, Umschalteinrichtung

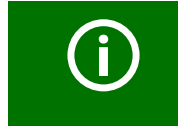

Für die individuell programmierten Funktionen beachten Sie bitte die projektbezogene Visualisierung auf dem Touch Control Panel, sowie den gültigen Stromlauf- bzw. Anschlussplan in Ihrer Dokumentation.

# <span id="page-29-0"></span>**6.1.1 Beleuchtung**

Wählen Sie "Betrieb" > "Beleuchtung". Diese Seite dient zur Bedienung der am häufigsten verwendeten **Steuerungen** (Beleuchtung, OP-Lampe, …).

<span id="page-29-1"></span>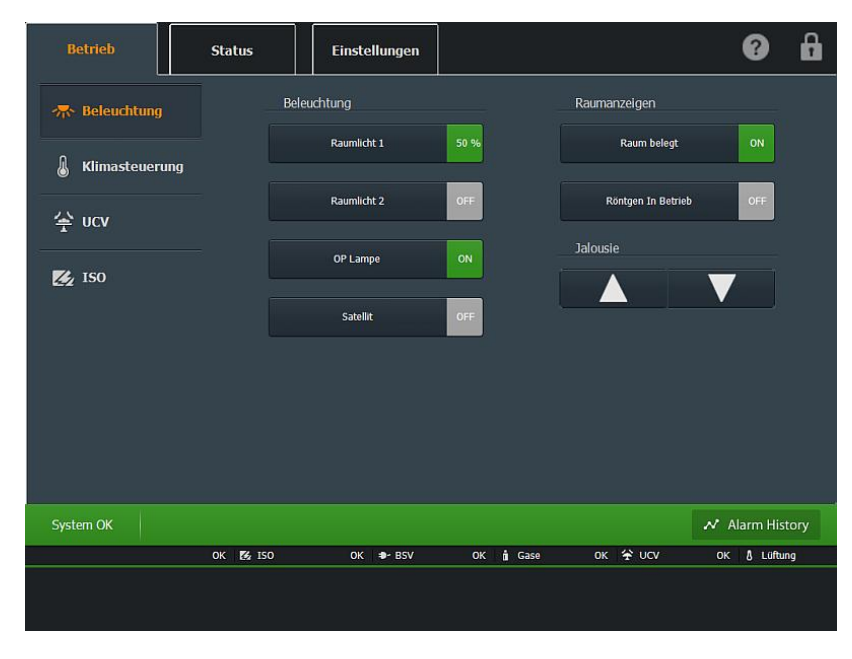

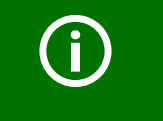

Für die individuell programmierten Funktionen beachten Sie bitte die projektbezogene Visualisierung auf dem Touch Control Panel, sowie den gültigen Stromlauf- bzw. Anschlussplan in Ihrer Dokumentation.

### **Typische Steuerungen sind z. B.:**

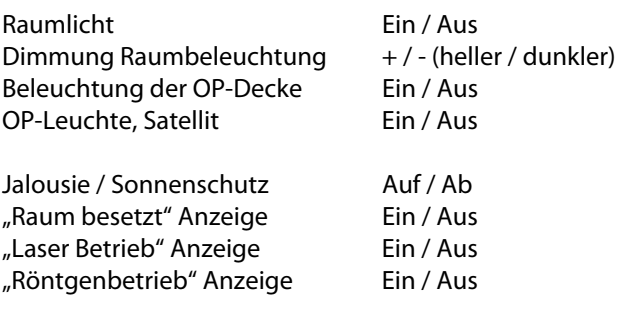

<span id="page-30-1"></span>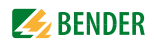

#### <span id="page-30-0"></span>**6.1.2 Klimasteuerung**

Wählen Sie "Betrieb" > "Klimasteuerung". Diese Seite dient zur **Steuerung** der Klima- und Lüftungsanlage.

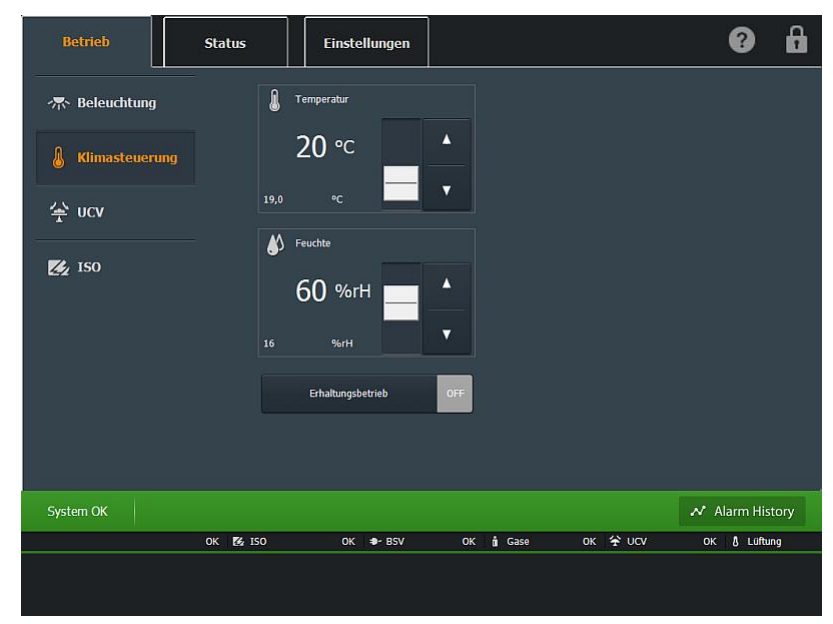

Zur Anzeige und zum Einstellen von Ausgangswerten (Sollwerte) und der Anzeige von variablen Eingangswerten (Istwerte) wird diese Bedienfunktion verwendet:

Der eingestellte Sollwert wird mit der größeren Zahl dargestellt (z. B. 20 °C). Der Sollwert kann mit dem vertikalen Slider (Schieberegler) eingestellt werden. Mit Hilfe der Auf- und Ab-Tasten kann durch kurzes Tippen, der Sollwert in kleinen Schritten geändert werden. Optional kann der tatsächliche Istwert durch die kleinere Zahl angezeigt werden (z. B. 19 °C).

Um Grenzwerte der Soll- und Istwerte zu ändern, wählen Sie "Einstellungen" > "Grundeinstellungen". Hierfür ist die Eingabe des Passworts erforderlich.

Für die individuell programmierten Funktionen beachten Sie bitte die projektbezogene Visualisierung auf dem Touch Control Panel, sowie den gültigen Stromlauf- bzw. Anschlussplan in Ihrer Dokumentation.

Folgende Steuerungen können u.a. programmiert sein:

#### **Klimaanlage**

**Text** Klimaanlage ON/OFF

**Lüftungsanlage (AHU)**

**Text** Lüftung OP-Betrieb ON/OFF **Steuerung, Farbe** Ein/Aus, Schaltbefehl, Betriebsmeldungen

**Alarmtyp/Farbe** Ein/Aus Schaltbefehl, Betriebsmeldung, grün

**Temperatur und Feuchte**

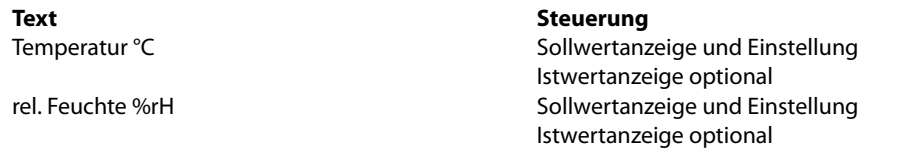

# <span id="page-31-0"></span>**6.1.3 UCV**

Wählen Sie "Betrieb" > "UCV". Diese Seite dient zur Steuerung der Reinraumlüftungsdecke (UCV -Ultra Clean Ventilation).

<span id="page-31-1"></span>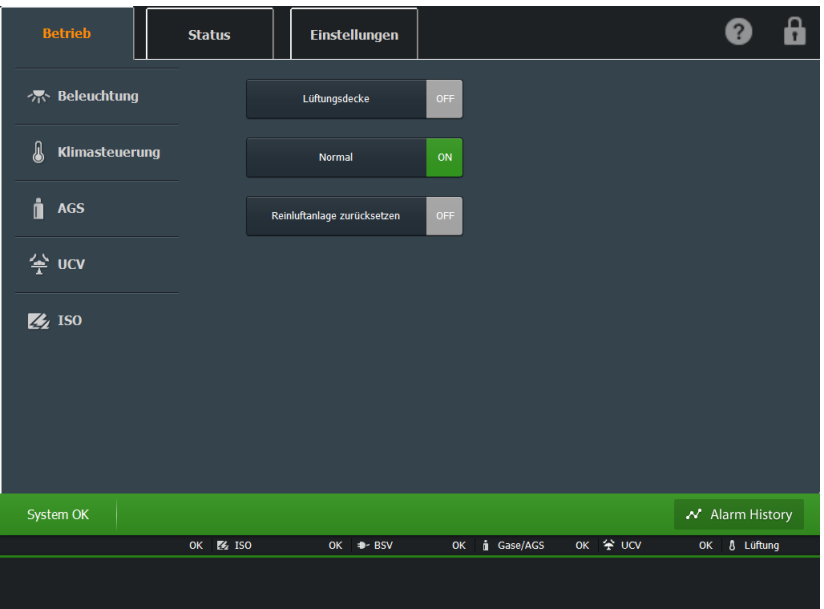

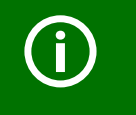

Für die individuell programmierten Funktionen beachten Sie bitte die projektbezogene Visualisierung auf dem Touch Control Panel, sowie den gültigen Stromlauf- bzw. Anschlussplan in Ihrer Dokumentation.

Folgende Steuerungen können u.a. programmiert sein:

### **Reinraumlüftungsdecke**

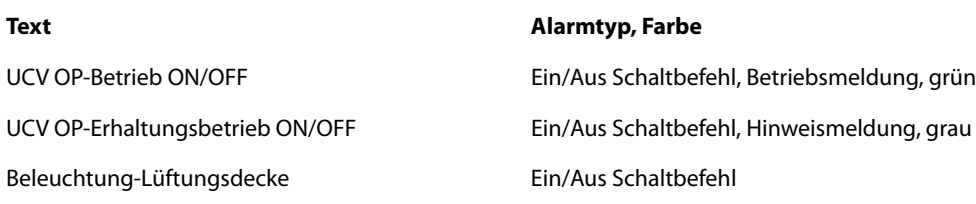

### <span id="page-32-2"></span><span id="page-32-1"></span><span id="page-32-0"></span>**6.1.4 ISO**

Wählen Sie "Betrieb" > "ISO". Diese Seite dient zur Anzeige der Betriebszustände der IT-Systeme und deren elektrischen Einspeisungen (IT-System Überwachung).

Mehrere IT-Systeme, Erdschlusssuchsysteme (EDS) oder Umschaltmodule (UMC, USC) können hier programmiert sein.

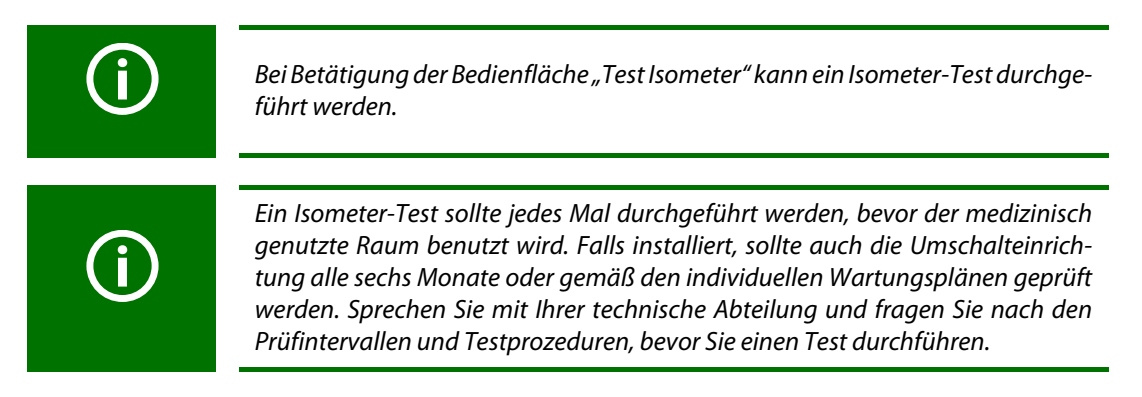

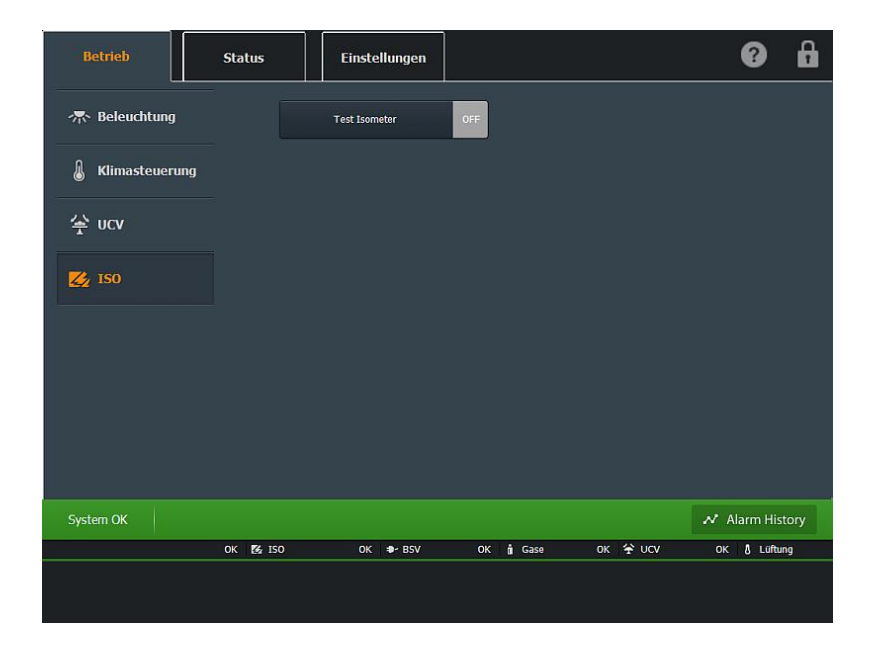

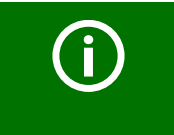

**IT-System**

Für die individuell programmierten Funktionen beachten Sie bitte die projektbezogene Visualisierung auf dem Touch Control Panel, sowie den gültigen Stromlauf- bzw. Anschlussplan in Ihrer Dokumentation.

Folgende Meldungen können u.a. programmiert sein:

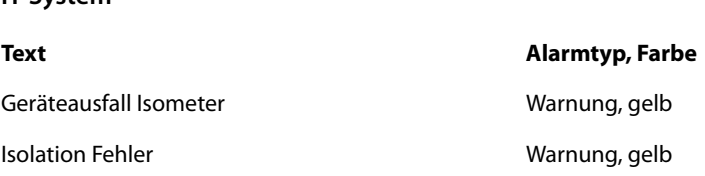

# **Z** BENDER

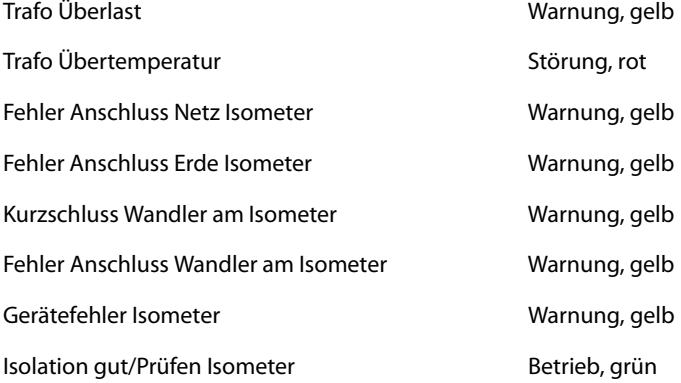

# <span id="page-33-1"></span>**Umschaltmodule**

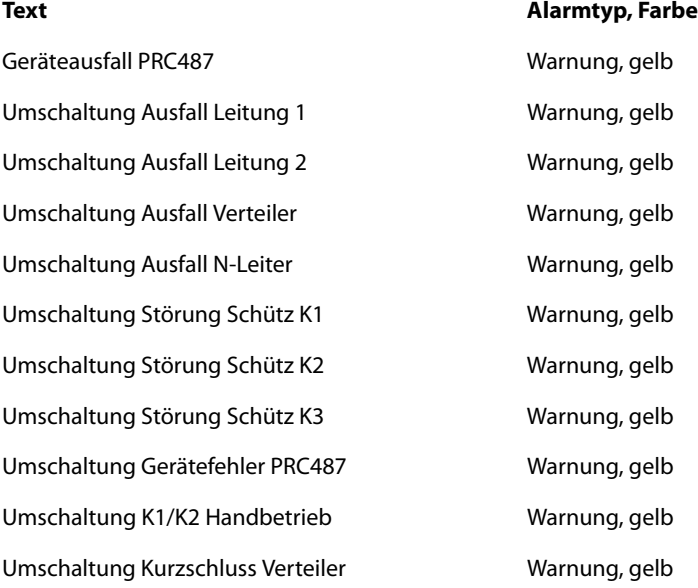

# <span id="page-33-0"></span>**Erdschlusssuchsystem (EDS151)**

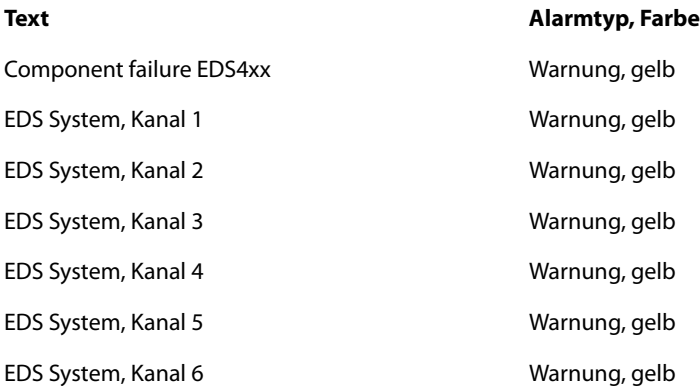

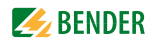

# <span id="page-34-0"></span>**6.2 Status**

Klicken Sie auf den Reiter "Status", um alle für den täglichen Gebrauch erforderlichen Statusmeldungen der jeweiligen Gewerke zu sehen.

Wählen Sie im linken Bereich die Anzeige der verschiedenen Statusmeldungen: Gase, Lüftung, BSV, UCV, …

### <span id="page-34-1"></span>**6.2.1 Gase**

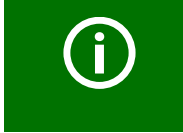

Für die individuell programmierten Funktionen beachten Sie bitte die projektbezogene Visualisierung auf dem Touch Control Panel, sowie den gültigen Stromlauf- bzw. Anschlussplan in Ihrer Dokumentation.

<span id="page-34-2"></span>Wählen Sie "Status" > "Gase". Diese Seite dient zur **Anzeige** der Betriebszustände der medizinischen Gasanlage. Die Statusmeldungen können graphisch unterschiedlich angezeigt werden.

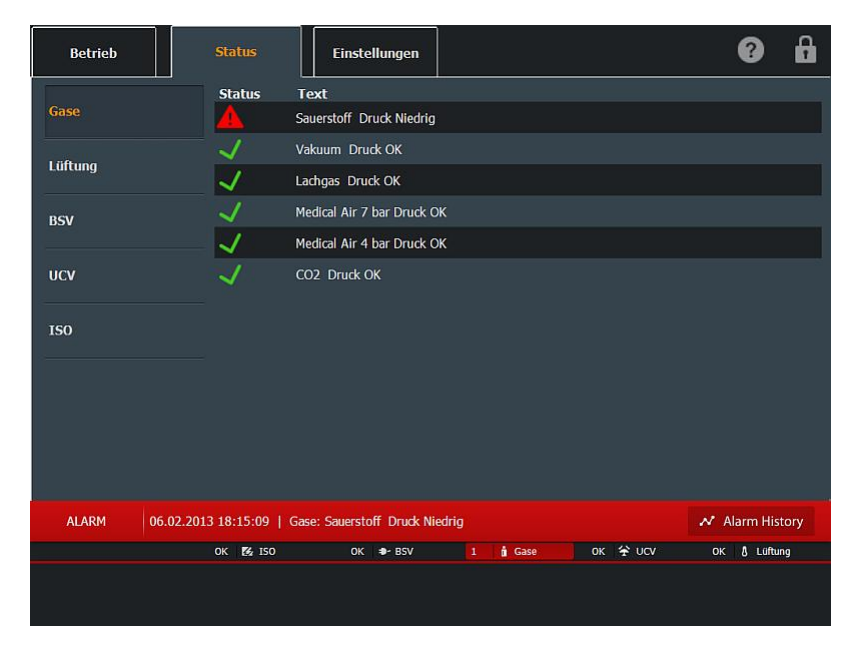

Die aktuelle letzte Alarmmeldung wird in der ersten Zeile angezeigt, somit steht dieser Alarm immer sofort im Blickfeld. Folgende Meldungen können u.a. programmiert sein:

#### **Medical Gases**

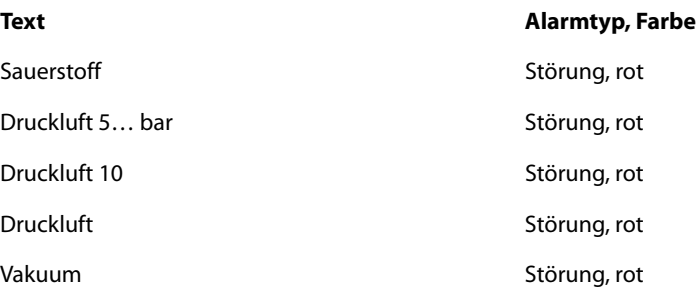

Falls die medizinischen Gasalarme noch aktiv sind, wird das akustische Signal nach einer einstellba-ren Zeit (z. B. nach 12 min) wiederholt. Beachten Sie hierzu das [Kapitel "6.3.3 Inbetriebnahme".](#page-46-0)

### **AGS-System (Anaesthetic Gas Scavenging System)**

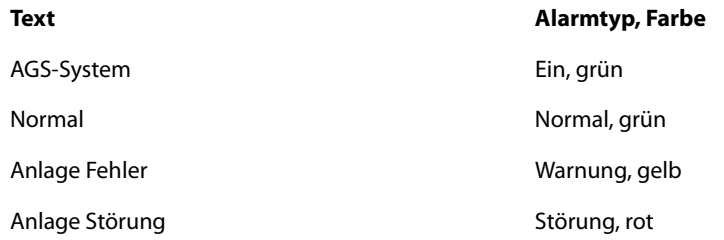

# <span id="page-35-0"></span>**6.2.2 Lüftung**

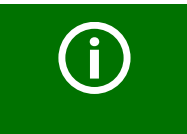

<span id="page-35-2"></span>Für die individuell programmierten Funktionen beachten Sie bitte die projektbezogene Visualisierung auf dem Touch Control Panel, sowie den gültigen Stromlauf- bzw. Anschlussplan in Ihrer Dokumentation.

Wählen Sie "Status" > "Lüftung". Diese Seite dient zur **Anzeige** der Betriebszustände der Klima- und Lüftungsanlage. Die Statusmeldungen können graphisch unterschiedlich angezeigt werden.

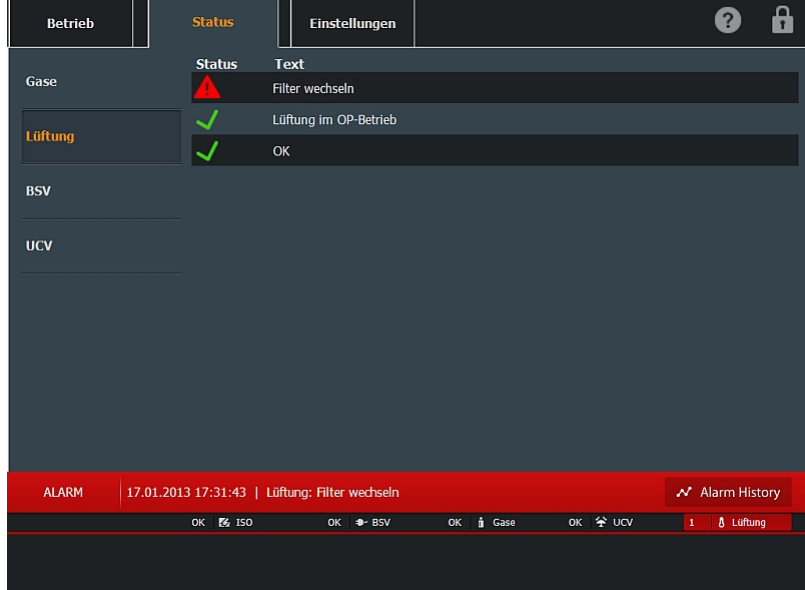

Die aktuelle letzte Alarmmeldung wird in der ersten Zeile angezeigt. Somit steht dieser Alarm immer sofort im Blickfeld. Folgende Meldungen können u.a. programmiert sein: Gerät anschließen

#### <span id="page-35-1"></span>**Klimaanlage**

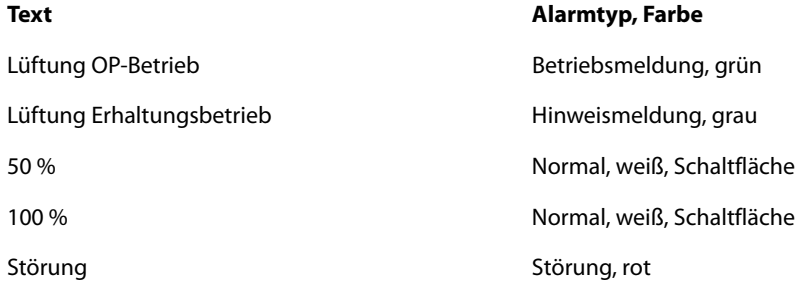

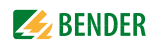

# **Lüftungsanlage (AHU)**

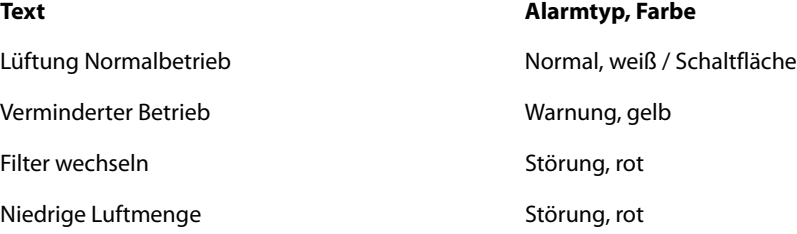

# <span id="page-36-0"></span>**Temperatur und Feuchte**

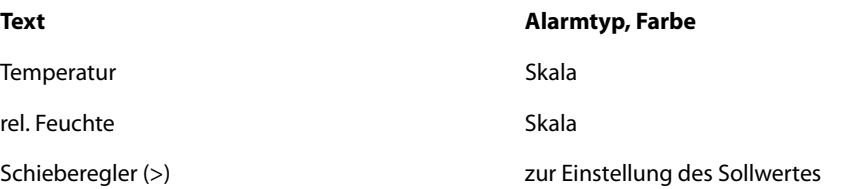

### <span id="page-37-0"></span>**6.2.3 BSV**

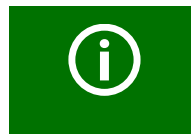

<span id="page-37-1"></span>Für die individuell programmierten Funktionen beachten Sie bitte die projektbezogene Visualisierung auf dem Touch Control Panel, sowie den gültigen Stromlauf- bzw. Anschlussplan in Ihrer Dokumentation.

Wählen Sie "Status" > "BSV". Diese Seite dient zur **Anzeige** der Betriebszustände der batteriegestützten Stromversorgung (BSV)

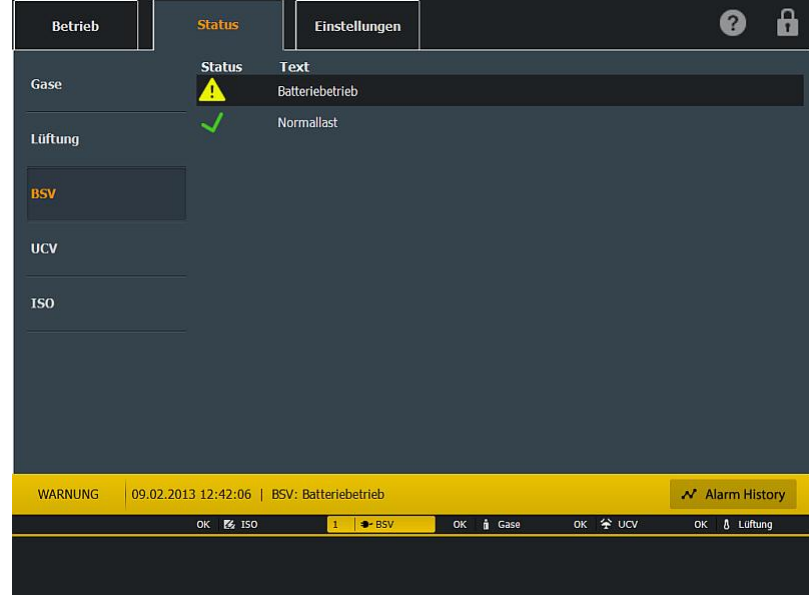

Die aktuelle letzte Alarmmeldung wird in der ersten Zeile angezeigt, somit steht dieser Alarm immer sofort im Blickfeld.

Folgende typische Meldungen könnten programmiert werden:

### **BSV-System**

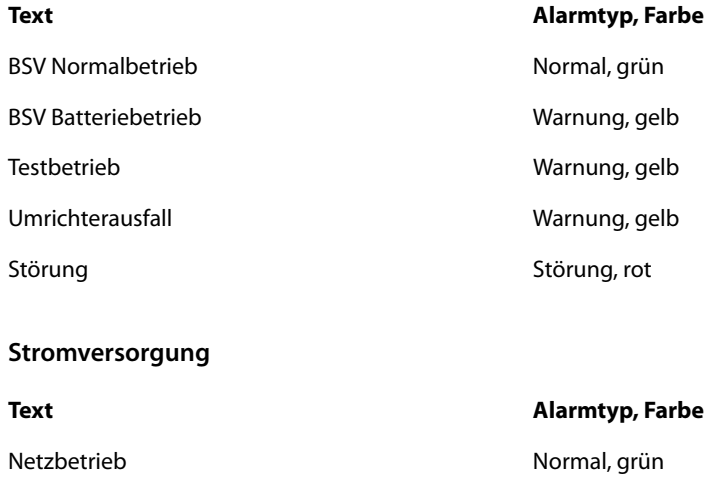

Generatorbetrieb Warnung, gelb

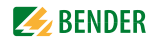

#### <span id="page-38-1"></span>**Differenzstrommesssystem (RCMS)**

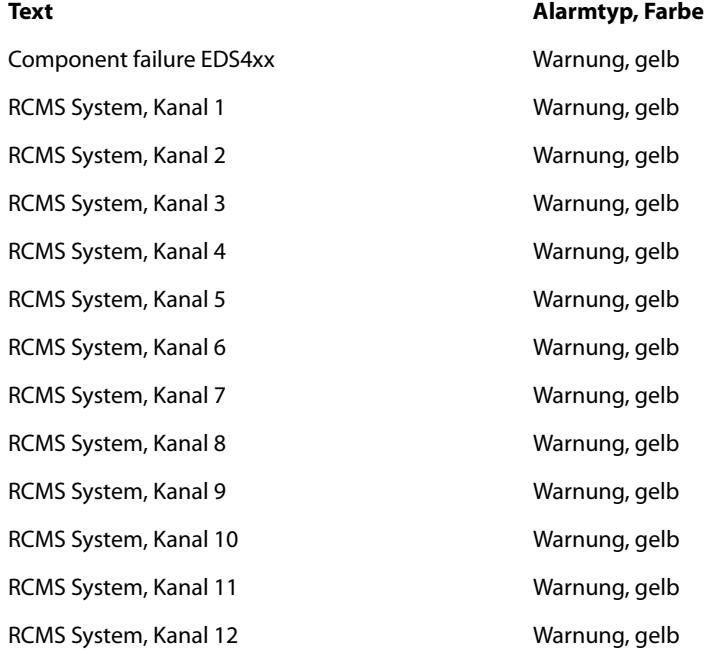

# <span id="page-38-2"></span><span id="page-38-0"></span>**6.2.4 UCV**

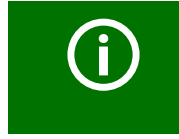

Für die individuell programmierten Funktionen beachten Sie bitte die projektbezogene Visualisierung auf dem Touch Control Panel, sowie den gültigen Stromlauf- bzw. Anschlussplan in Ihrer Dokumentation.

Wählen Sie "Status" > "UCV". Diese Seite dient zur **Anzeige** der Betriebszustände der Reinraumlüftungsdecke (UCV - Ultra Clean Ventilation). Die [Statusmeldungen](#page-27-0) können graphisch unterschiedlich angezeigt werden.

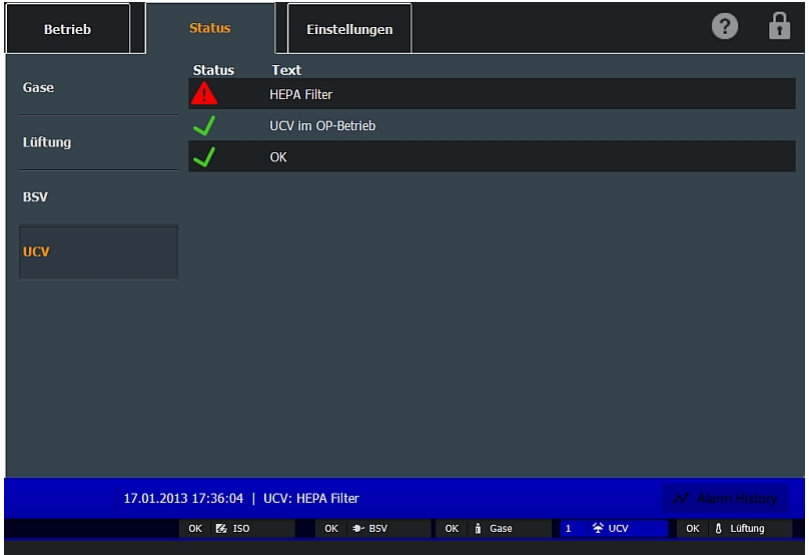

Die aktuelle letzte Alarmmeldung wird in der ersten Zeile angezeigt, somit steht dieser Alarm immer sofort im Blickfeld. Folgende typische UCV-Meldungen könnten programmiert werden:

### **UCV-Meldungen**

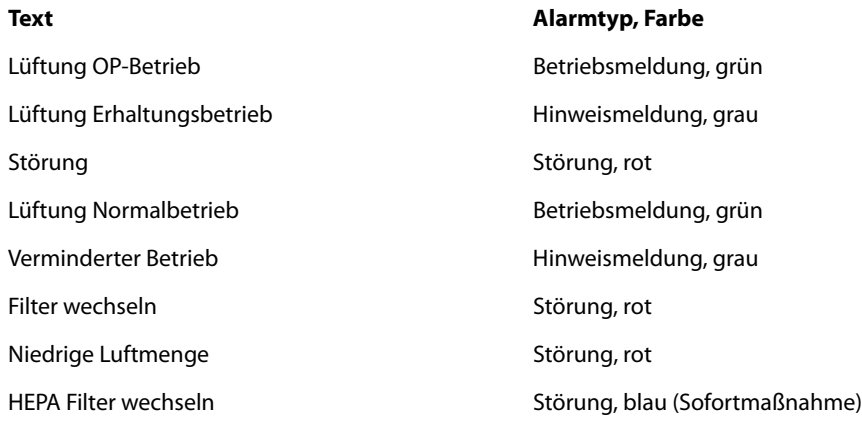

### <span id="page-39-0"></span>**6.2.5 ISO**

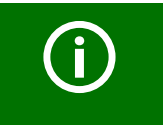

<span id="page-39-1"></span>Für die individuell programmierten Funktionen beachten Sie bitte die projektbezogene Visualisierung auf dem Touch Control Panel, sowie den gültigen Stromlauf- bzw. Anschlussplan in Ihrer Dokumentation.

Wählen Sie "Status" > "ISO". Diese Seite dient zur **Anzeige** der Betriebszustände der IT-Systeme und deren elektrischen Einspeisungen (IT-System Überwachung). Mehrere IT-Systeme, Erdschlusssuchsysteme (EDS) oder Umschaltmodule (UMC, USC) können hier programmiert sein.

Die [Statusmeldungen](#page-27-0) können graphisch unterschiedlich angezeigt werden.

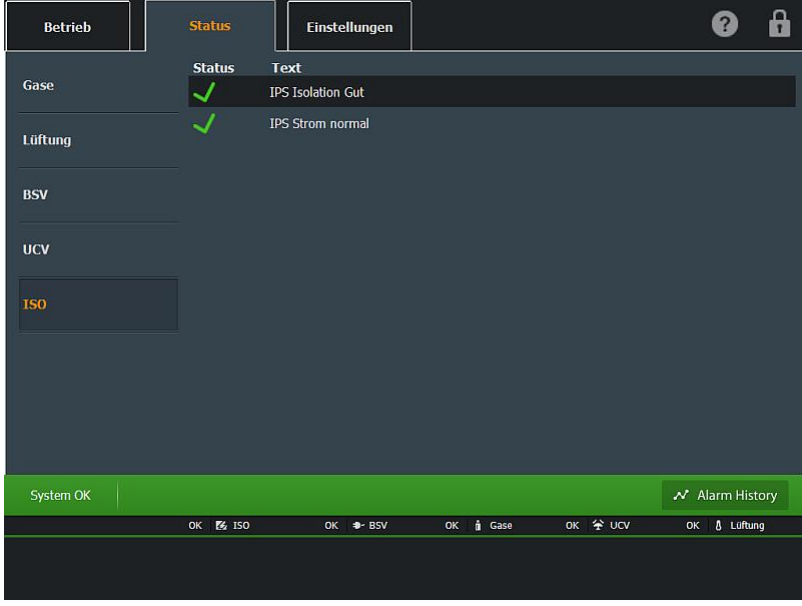

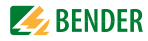

Die aktuelle letzte Alarmmeldung wird in der ersten Zeile angezeigt, somit steht dieser Alarm immer sofort im Blickfeld.

Folgende Meldungen können u. a. programmiert sein:

### **IT-System**

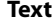

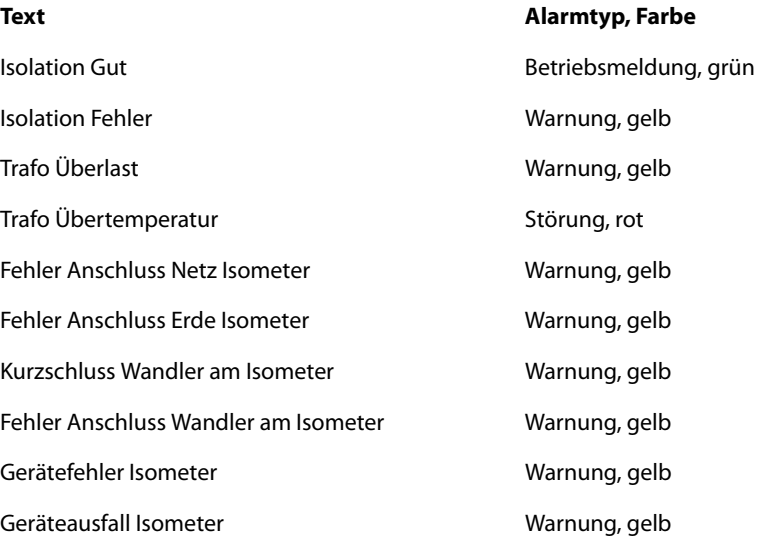

### **Umschaltmodul UMC**

#### **Text** Alarmtyp, Farbe

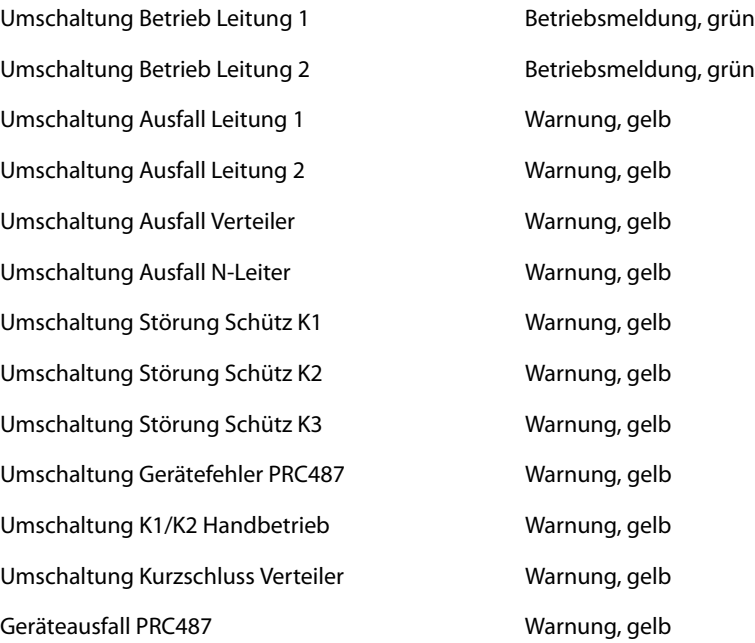

# **Erdschlusssuchsystem (EDS)**

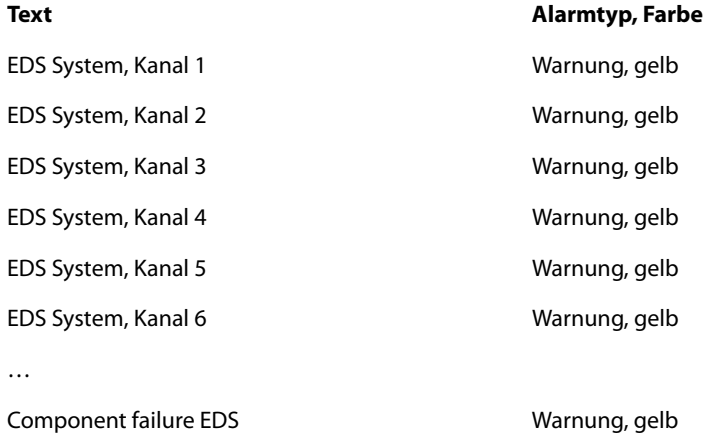

<span id="page-42-1"></span>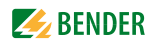

# <span id="page-42-0"></span>**6.3 Einstellungen**

Klicken Sie auf den Reiter "Einstellungen", um verschiedene Betriebseinstellungen vornehmen können. Das Hauptfenster "Einstellungen" hat drei Unterpunkte:

- [Text-Menü](#page-43-0) Sprache des Programms und der Meldungen ändern
- Grundeinstellungen Allgemeine Grundeinstellungen des Programmes ändern
- Inbetriebnahme Individuell programmierte Ein- und Ausgänge und Funktionen manuell für die Überprüfung während der Inbetriebnahme aktivieren.

Die Einstellungen sind durch ein Passwort geschützt.

#### **Passwort eingeben**

Ist eine Funktion durch ein Passwort geschützt, so erscheint das folgende Fenster.

<span id="page-42-2"></span>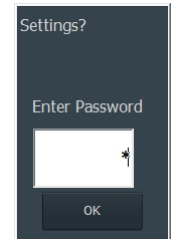

- 1. Berühren Sie das weiße Feld. Eine Nummerntastatur erscheint.
- 2. Geben Sie die Zahlenkombination des Passwortes ein.
- 3. Bestätigen Sie die Eingabe durch Klicken auf "<-I" (Enter).

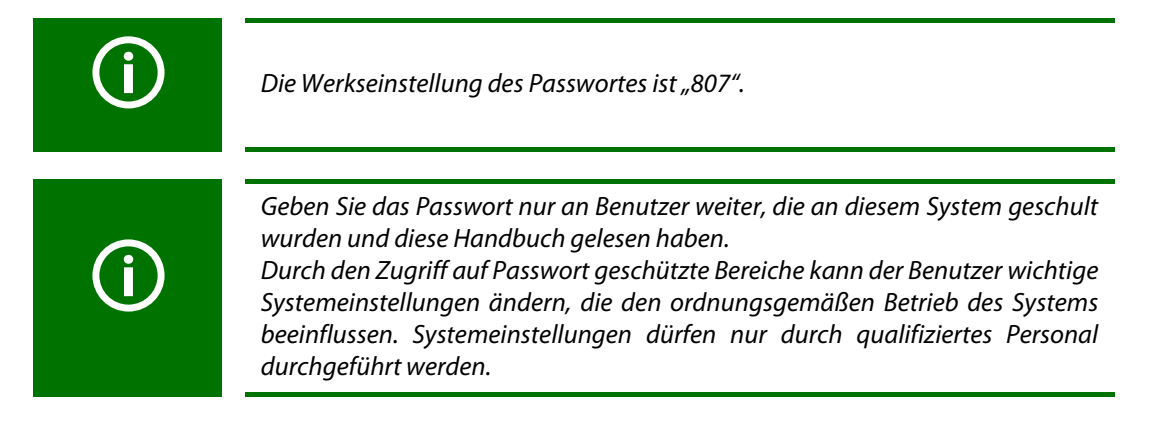

#### **Passwort ändern**

- 1. Wählen Sie "Einstellungen" > ["Grundeinstellungen"](#page-44-0).
- 2. Berühren Sie das weiße Feld unter dem Text "Passwort". Eine Nummerntastatur mit dem aktuellen Passwort erscheint.
- 3. Geben Sie die Zahlenkombination des neuen Passwortes ein.
- 4. Bestätigen Sie die Eingabe durch Klicken auf "<-I" (Enter)

### <span id="page-43-0"></span>**6.3.1 Text-Menü**

Wählen Sie "Einstellungen" > "Text", um die Sprache des Programms und der Meldungen zu ändern.

<span id="page-43-1"></span>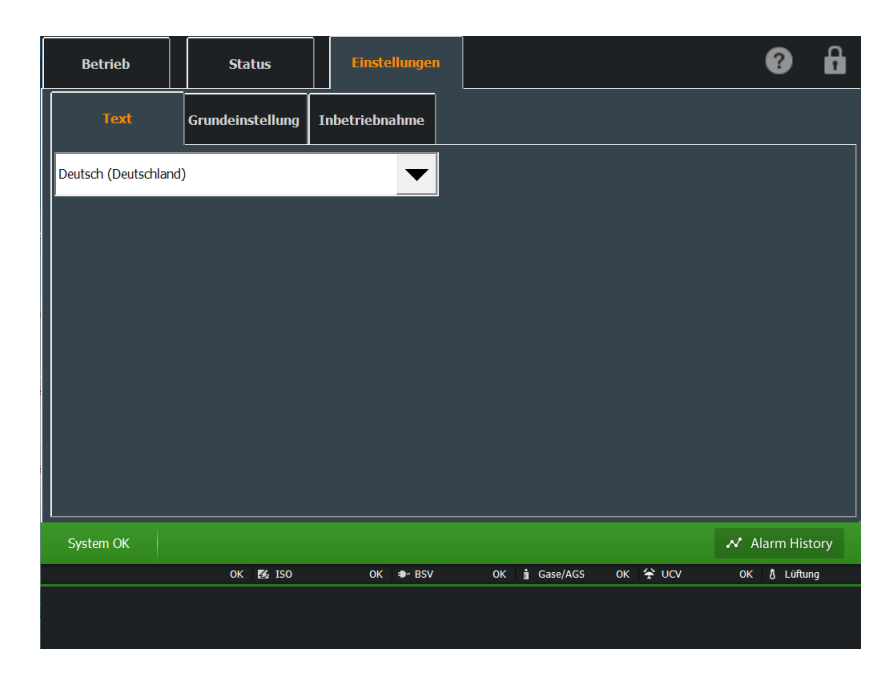

Auf dieser Seite kann die Landessprache aller Visualisierungstexte und der Bedienoberfläche geändert werden. Das Gerät hat normalerweise zwei Sprachdateien installiert: Die jeweilige Landessprache und Englisch (United States). Folgende Sprachdateien sind verfügbar:

- <span id="page-43-2"></span>– Deutsch (Deutschland)
- English (United States)
- français (France)
- español (España)
- dansk (Danmark)
- English (United Kingdom)

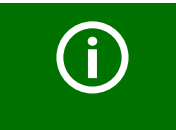

Nachdem Sie eine neue Landessprache ausgewählt haben, müssen Sie ca. 3 Sekunden warten bis die neue Sprachdatei geladen und der Bildschirm aktualisiert wurde.

Bei Auswahl der Sprache "English (United Kingdom)" erscheinen in dem unteren Bildschirmabschnitt weitere Melde- und Bedienfunktionen, die jedoch nur für den Einsatz gemäß Britischem Stan-dard erforderlich sind. Lesen Sie hierzu das [Kapitel "5.3 Allgemeine Bedienung".](#page-25-0)

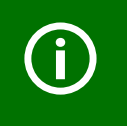

Änderungen die auf diesem Bildschirm vorgenommen werden können, sind nur durch [Qualifiziertes Personal](#page-7-0) während der Inbetriebnahme oder Wartungsarbeiten durchzuführen. Eine detaillierte Beschreibung finden Sie im Handbuch "TCP-Text System".

<span id="page-44-2"></span>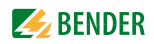

#### <span id="page-44-0"></span>**6.3.2 Grundeinstellungen**

Wählen Sie "Einstellungen" > "Grundeinstellungen", um allgemeine Grundeinstellungen vorzunehmen.

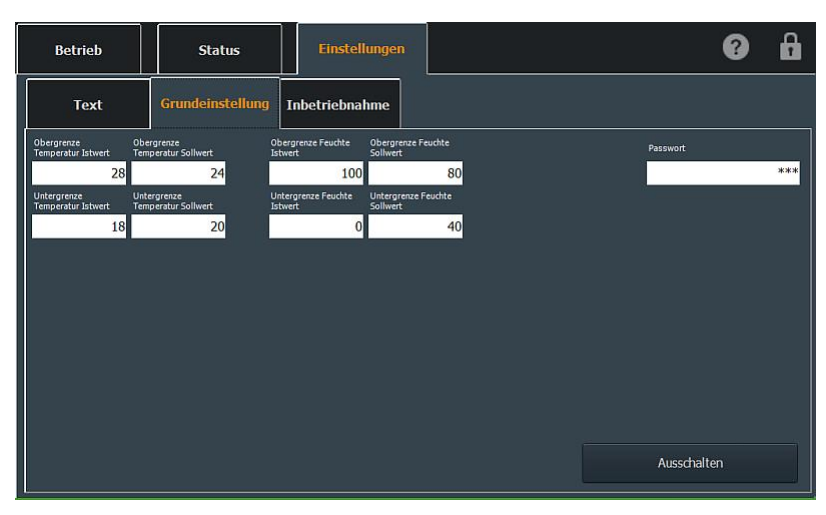

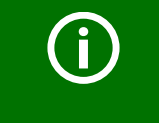

<span id="page-44-4"></span><span id="page-44-3"></span>Für die individuell programmierten Einstellungen beachten Sie bitte die projektbezogene Visualisierung auf dem Touch Control Panel, sowie den gültigen Stromlauf- bzw. Anschlussplan in Ihrer Dokumentation.

Falls in dieser Visualisierung veränderbare Ausgangswerte (Sollwerte) und Eingangswerte (Istwerte) angezeigt werden, wie z. B. die Raumtemperatur und die relative Luftfeuchte, so können hier die Grenzwerte dafür eingestellt werden.

Typische Soll- und Istwerte werden für die [Klimasteuerung](#page-30-0) benötigt. Zum Ändern der Werte klicken Sie in das jeweilige weiße Feld und das Nummerneingabefeld erscheint. Geben Sie den neuen Wert ein und bestätigen Sie die Eingabe mit der Eingabe-/Entertaste (<-I).

Die physikalischen Ausgangs- und Eingangssignale sind in der Regel analoge Werte wie z. B. 0…10 V, 0…20 mA oder 4…20 mA. Die Ober- und Untergrenzen von Sollwert und Istwert können unterschiedlich eingestellt werden.

In dem Beispiel oben soll

- der angezeigte Istwert der Raumtemperatur des analogen Eingangssignals (z. B. 0…10 V) zwischen 18 °C und 28 °C betragen.
- der mögliche einstellbare Sollwert der Raumtemperatur, des analogen Ausgangsignales (z. B. 0…10 V) aber nur zwischen 20 °C und 24 °C eingestellt werden.

#### **Typische Einstellfunktionen können sein:**

<span id="page-44-1"></span>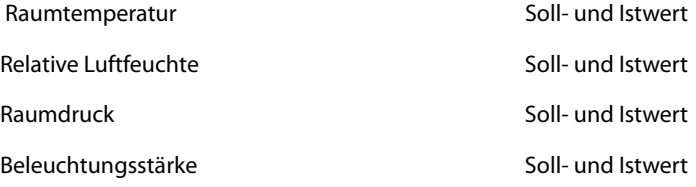

### <span id="page-45-3"></span><span id="page-45-0"></span>**6.3.2.1 Touch Control Panel ausschalten**

Die Funktion "Shutdown" zum Herunterfahren des Rechners oder zum Beenden des Programms rufen Sie wie folgt auf:

- <span id="page-45-5"></span>1. Wählen Sie "Einstellungen" > "[Grundeinstellungen](#page-44-0)".
- 2. Klicken Sie auf die Schaltfläche "Ausschalten".
- 3. Das Fenster "Shutdown" erscheint.
	- Wählen Sie "Ja", um den Rechner herunterzufahren
	- Wählen Sie "Nein", um das Programm (die Betriebssoftware des TCP) zu beenden. Der Bildschirm zeigt die Windows-Desktop-Oberfläche.
	- Wählen Sie "Abbrechen", um die Shutdown-Funktion zu verlassen. Das Fenster wird geschlossen. Das TCP kann weiter bedient werden.

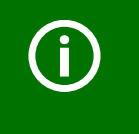

<span id="page-45-4"></span>Durch Betätigen der Schaltfläche "Ja" wird das Programm beendet und der Computer, auf dem dieses Programm installiert ist, wird heruntergefahren! Bei unbeabsichtigtem Herunterfahren kann dies zu unerwarteten Betriebszuständen im Gesamtsystem führen.

### <span id="page-45-1"></span>**6.3.2.2 Heruntergefahrenen Rechner neu starten**

Unterbrechen Sie kurz die Spannungsversorgung des TCP. Nach dem Einschalten der Spannung starten der Rechner und die Betriebssoftware des TCP wieder selbständig.

# <span id="page-45-2"></span>**6.3.2.3 Beendete Betriebssoftware neu starten**

Der Bildschirm zeigt die Windows-Desktop-Oberfläche. Für den Start des Programms gibt es zwei Möglichkeiten:

- Doppelklick auf "TCP-Application" auf den Windows-Desktop.
- Oder wählen Sie ausgehend vom Windows-Menü "START" > "Programs" > "Startup". Wählen Sie die Verknüpfung mit dem Projekt- oder Tableaunamen aus.

<span id="page-46-1"></span>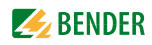

### <span id="page-46-0"></span>**6.3.3 Inbetriebnahme**

Wählen Sie "Einstellungen" > "Inbetriebnahme", um alle individuell programmierten Ein- und Ausgänge und Funktionen manuell für die Überprüfung während der Inbetriebnahme zu aktivieren.

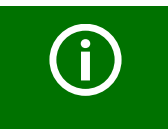

Änderungen die auf diesem Bildschirm vorgenommen werden können, sind nur durch qualifiziertes Fachpersonal während der Inbetriebnahme oder Wartungsarbeiten durchzuführen.

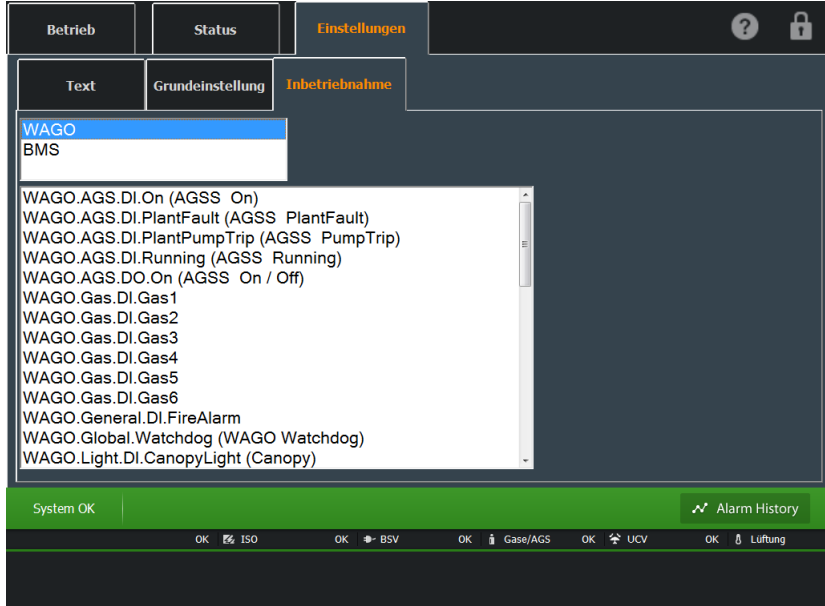

Durch die Auswahl bzw. das Anklicken einer der Textzeilen wird ein aktiver Alarm der angeschlossenen Systeme erzeugt. Ein erneutes Anklicken setzt den aktiven Alarm dann wieder zurück.

#### Zum Beispiel:

Die Aktivierung der Textzeile "WAGO.Gas.DI.Gas1" setzt den digitalen Eingang an der WAGO Steuerung, welcher die Meldung der medizinischen Gase (z. B. Sauerstoff Ausfall) auslöst. Wie im [Kapitel "5.3.7 Statusmeldungen"](#page-27-0) beschrieben, erscheint ein entsprechendes Alarm-Popup-Fenster.

Für einen Test während der Inbetriebnahme wird empfohlen, jede Alarmmeldung einzeln nacheinander auszulösen und auch wieder zurückzusetzen.

# <span id="page-47-0"></span>**6.4 Reinigungsmodus**

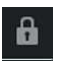

<span id="page-47-3"></span>Bei Betätigung dieser Schaltfläche gelangen Sie in den Reinigungsmodus des TCPs.

Auf dem Bildschirm erscheint die Anzeige "Reinigungsmodus". Die Funktion der Bedienoberfläche ist jetzt deaktiviert und es sind keine Eingaben möglich. Nun können Sie die Oberfläche des Bildschirmes reinigen.

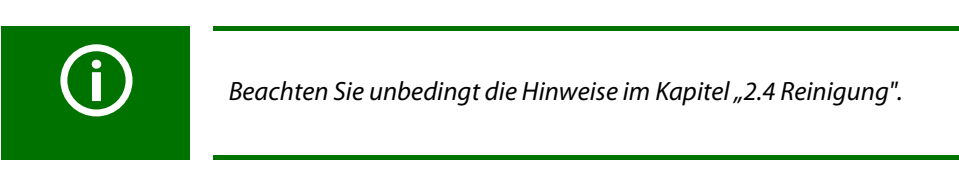

Nachdem Sie die Oberfläche des Bildschirmes gereinigt haben und die Bedienoberfläche für kurze Zeit nicht mehr berührt wurde, erscheint die Anzeige "Reinigungsmodus ... warte auf Inaktivität".

# <span id="page-47-1"></span>**6.5 Alarmhistorie**

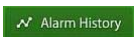

<span id="page-47-2"></span>Bei Betätigung dieser Schaltfläche gelangen Sie auf die Seite mit der Auflistung der Alarmhistorie.

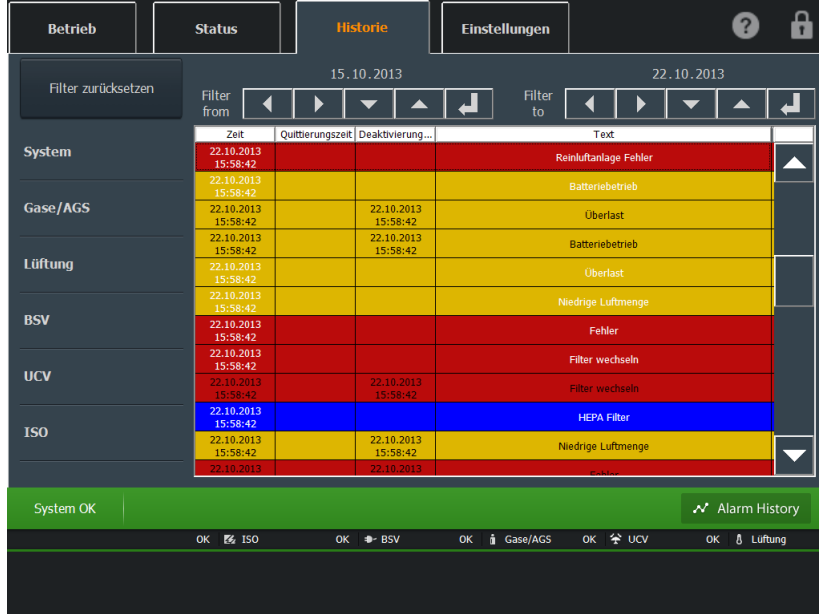

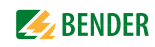

Die Spalten der Alarmliste enthalten folgende Informationen:

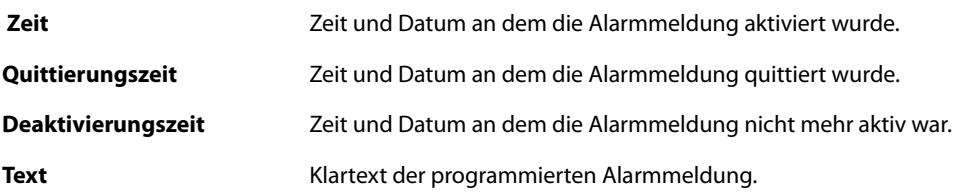

Die jeweiligen Spalten können durch Betätigen der Spaltenüberschriften sortiert werden.

- Meldungen die eine zwingende Handlung erfordern werden mit einem blauen Hintergrund angezeigt (z. B. HEPA Filter wechseln).
- Störmeldungen werden mit einem roten Hintergrund angezeigt (z. B. Ausfall Sauerstoff).
- Warnmeldungen werden mit einem gelben Hintergrund angezeigt z. B. Iso Fehler).
- Die Betriebsmeldung, dass alle Systeme normal arbeiten, wird mit einem grünen Hintergrund angezeigt.
- Werden von dem System Warn- oder Störmeldungen generiert, die auf einem Funktionstest beruhen (z. B. Test Isometer), so werden diese mit einem grauen Hintergrund angezeigt.

Meldungen oder Betriebszustände, die einen reinen Informationscharakter haben, werden ebenfalls mit einem grauen Hintergrund angezeigt.

#### **Meldungen filtern**

Der Datumsbereich der angezeigten Meldungen kann mit den Schaltflächen "Filter from" und "Filter to" eingestellt werden. Klicken Sie auf die Schaltfläche "Filter zurücksetzen", um die Filterfunktion auszuschalten. Die Liste zeigt danach wieder alle Meldungen der vergangenen sieben Tage an.

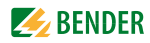

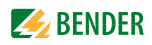

# <span id="page-50-0"></span>7. Technische Daten

# <span id="page-50-1"></span>Versorgungsspannung

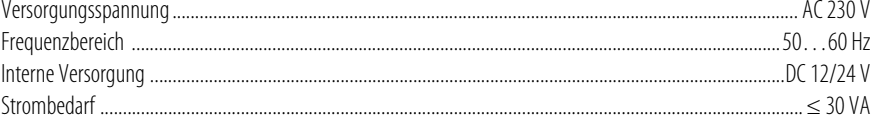

# **Touch Monitor**

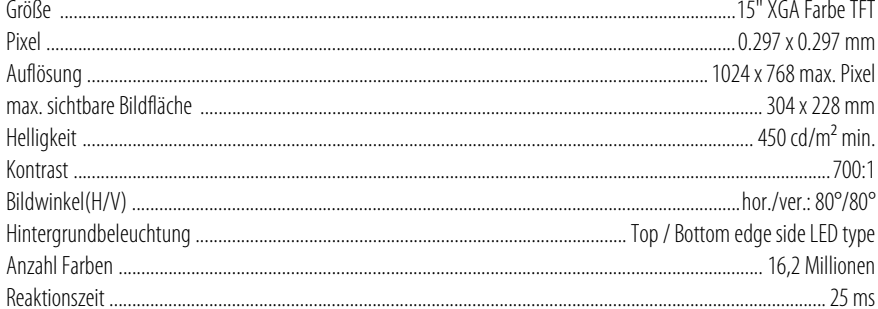

# Einplatinenrechner (SBC)

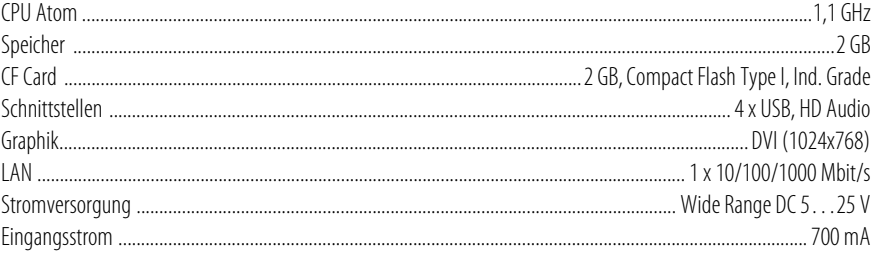

# I/O System

# **Ethernet Controller**

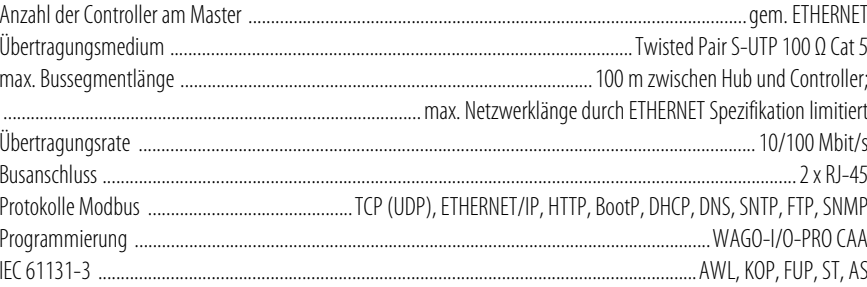

# 0...10 V analoge Eingänge

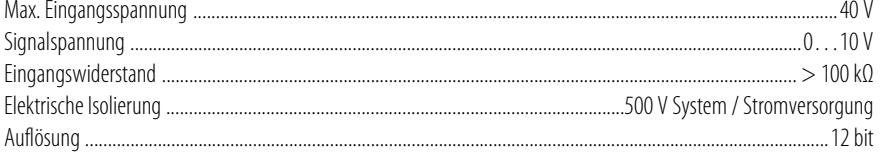

# 0...10 V analoge Ausgänge

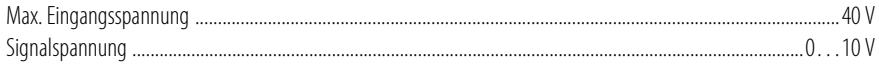

# **Z** BENDER

<span id="page-51-0"></span>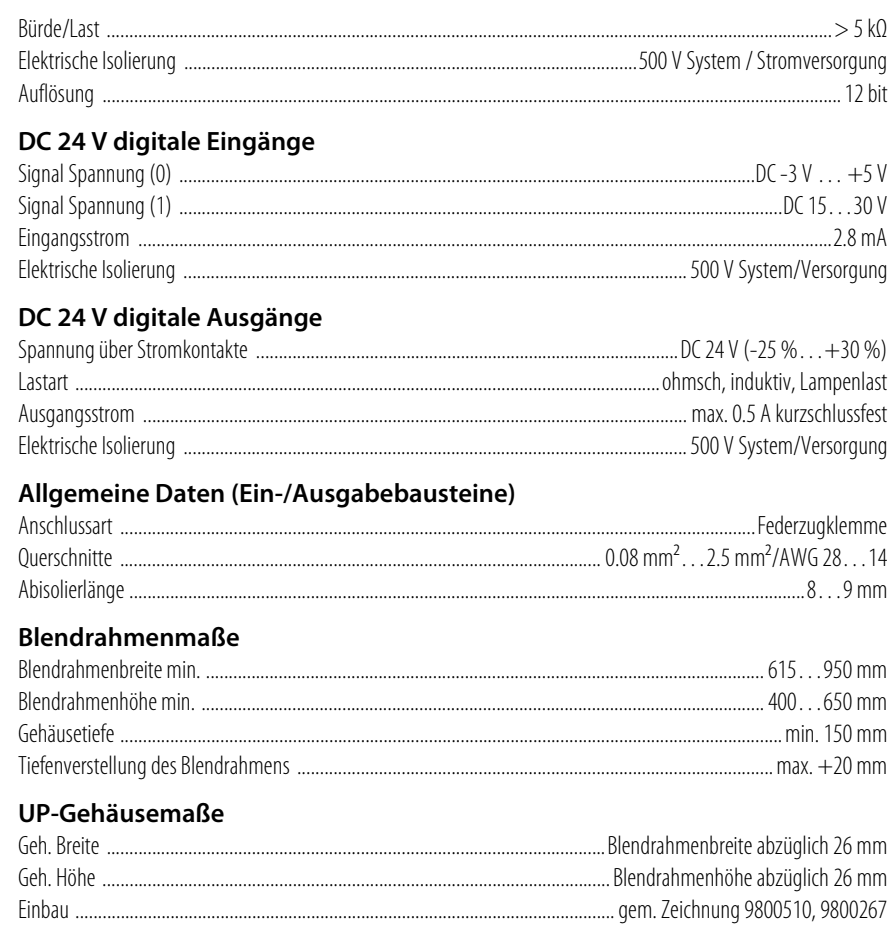

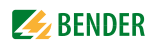

# <span id="page-52-0"></span>**INDEX**

Alarmhistorie [48](#page-47-2) Anschlussplan [36](#page-35-1) Auspacken [13](#page-12-6) ausschalten [46](#page-45-3)

# **B**

A<br> **A**<br> **Considered 45**<br> **Considered 55**<br> **Considered 55**<br> **Considered 55**<br> **B**<br> **Considered 55**<br> **Considered 55**<br> **Except of Equal Alexandre Section 45**<br> **Except of Equal Alexandre Section 45**<br> **Except of Equal Alexandre** Beenden des Programms [46](#page-45-4) Beleuchtung [30](#page-29-1) Beleuchtungsstärke [45](#page-44-1) Betrieb [29](#page-28-2) Betriebseinstellungen [43](#page-42-1) BSV [38](#page-37-1)

**D** Differenzstrommesssystem [39](#page-38-1)

**E** Erdschlusssuchsystem [34](#page-33-0)

# **G**

Gase [35](#page-34-2) Gehäusemaße [52](#page-51-0) Grundeinstellungen [45](#page-44-2)

# **H**

Herunterfahren [46](#page-45-5)

# **I**

Inbetriebnahme [47](#page-46-1) ISO [33](#page-32-1), [40](#page-39-1) Istwerte [45](#page-44-3) IT-Systeme [33](#page-32-2)

# **K**

Klimasteuerung [31](#page-30-1)

# **L**

Lagerung [9](#page-8-3) Lieferumfang [13](#page-12-7) Lüftung [36](#page-35-2)

# **M**

Meldungen [28](#page-27-1)

# **P**

Passwort [43](#page-42-2) Personal [8](#page-7-3) Produktbeschreibung [5](#page-4-3)

# **R**

Reinigungsmodus [48](#page-47-3)

# **S**

Saugheber [14](#page-13-2) Schieberegler [27](#page-26-3) Sicherheit [8](#page-7-4) Sollwerte [45](#page-44-4) Sprache [44](#page-43-1)

# **T**

Technische Daten [51](#page-50-1) Temperatur [37](#page-36-0)

# **U**

UCV [39](#page-38-2) UCV - Ultra Clean Ventilation [32](#page-31-1) Umschaltmodule [34](#page-33-1)

# **V**

Visualisierungstexte [44](#page-43-2)

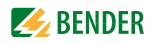

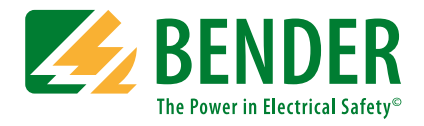

### **Bender GmbH & Co. KG**

Postfach 1161 • 35301 Grünberg • Germany Londorfer Straße 65 • 35305 Grünberg • Germany Tel.: +49 6401 807-0 • Fax: +49 6401 807-259 E-Mail: info@bender.de • www.bender.de

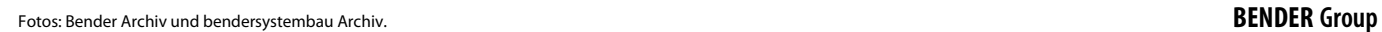

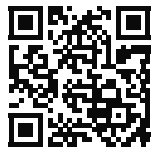